## <span id="page-0-1"></span><span id="page-0-0"></span>**Informazioni sul monitor**

[Vista frontale](#page-1-0) [Vista posteriore](#page-1-1) [Vista laterale](#page-3-0) [Vista dal basso](#page-2-0) [Specifiche del monitor](#page-3-1) [Pulizia del monitor](#page-7-0)

## **Uso della base regolabile del monitor**

[Attaccare la base](#page-8-0) [Organizzazione dei cavi](#page-8-1) [Uso della prolunga verticale per l'angolazione e la](#page-9-0) [rotazione](#page-9-0) [Rimozione della base](#page-9-1)

## **Installazione del monitor**

[Collegamento del monitor](#page-11-0) [Uso del pannello frontale](#page-12-0) [Uso dell'OSD](#page-13-0) [Impostazione della Risoluzione ottimale](#page-20-0) [Uso della barra audio Dell \(Opzionale\)](#page-21-0)

## **Rotazione del monitor**

[Modificare la rotazione del monitor](#page-23-0) [Rotazione del sistema operativo](#page-23-1)

## **Soluzione dei problemi**

[Ricerca dei guasti del monitor](#page-25-0) [Problemi generali](#page-26-0) [Problemi specifici del prodotto](#page-27-0) [Problemi USB](#page-27-1) [Ricerca dei guasti della barra audio](#page-27-2)

## **Appendice**

[Informazioni sulla sicurezza](#page-29-0) [Avviso FCC \(solamente per gli Stati Uniti\)](#page-30-0) [Contattare Dell](#page-31-0) [Guida alla configurazione del Monitor](#page-46-0)

# **Note, avvisi ed avvertimenti**

**NOTA:** una NOTA indica informazioni importanti che aiutano a fare un uso migliore del computer.

**AVVISO:** un AVVISO indica o il potenziale di danni all'hardware o di perdita dei dati e spiega come evitare il problema.

#### **ATTENZIONE: un avviso all'ATTENZIONE segnala il potenziale di danni ai beni personali, di lesioni personali o di morte.**

#### **Le informazioni contenute in questo documento sono soggette a modifiche senza preavviso. © 2006 Dell Inc. Tutti i diritti riservati.**

La riproduzione in qualsiasi forma senza l'autorizzazione scritta di Dell Inc. è strettamente proibita.

Marchi depositati usati in questo documento: *Dell*, the *DELL* logo, *Inspiron*, *Dell Precision*, *Dimension*, *OptiPlex*, *Latitude, PowerEdge, PowerVault, PowerApp e Dell OpenManage* sono marchi di fabbrica della Dell Inc; *Microsoft, Windows,* e *Windows NT* sono marchi di fabbrica registrati della Microsoft Corporation; *Adobe* è un marchio di fabbrica della of Adobe Systems Incorporated, che potrebbe essere registrato in alcune giurisdizioni. *ENERGY STAR* ENERGY STAR è un marchio registrato negli Stati Uniti della U.S. Environmental Protection Agency. In qualità di partner della ENERGY STAR, Dell Computer Corporation ha verificato che questo prodotto risponde alle linee guida ENERGY STAR sull'efficienza energetica.

Nella presente documentazione possono essere utilizzati altri marchi registrati e denominazioni commerciali per indicare l'organizzazione che vanta diritti di proprietà o i relativi prodotti. Dell Inc. declina qualsiasi rivendicazione sulla proprietà dei marchi registrati e delle denominazioni commerciali non di proprietà propria.

Modello 1907FPV

Novembre 2006 Rev. A02

[Ritorna al sommario](#page-0-0)

## **Informazioni sul monitor**

**Guida dell'utente Monitor schermo piatto a Dell™ 1907FPV**

- **Wista frontale**
- [Vista posteriore](#page-1-1)
- [Vista dal basso](#page-2-0)
- **O** [Vista laterale](#page-3-0)
- **[Specifiche del monitor](#page-3-1)**
- [Pulizia del monitor](#page-7-0)

## <span id="page-1-0"></span>**Vista frontale**

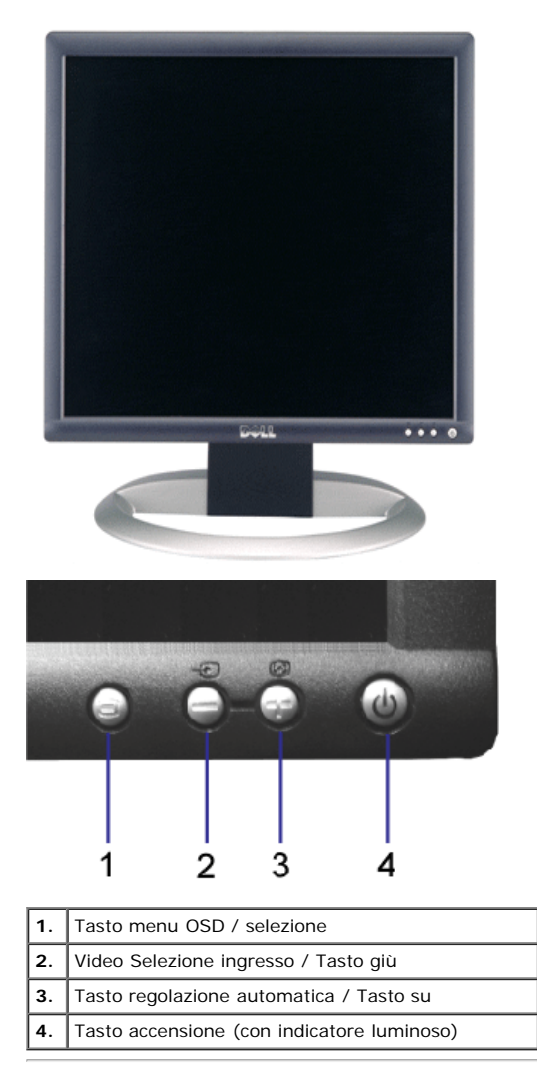

### <span id="page-1-1"></span>**Vista posteriore**

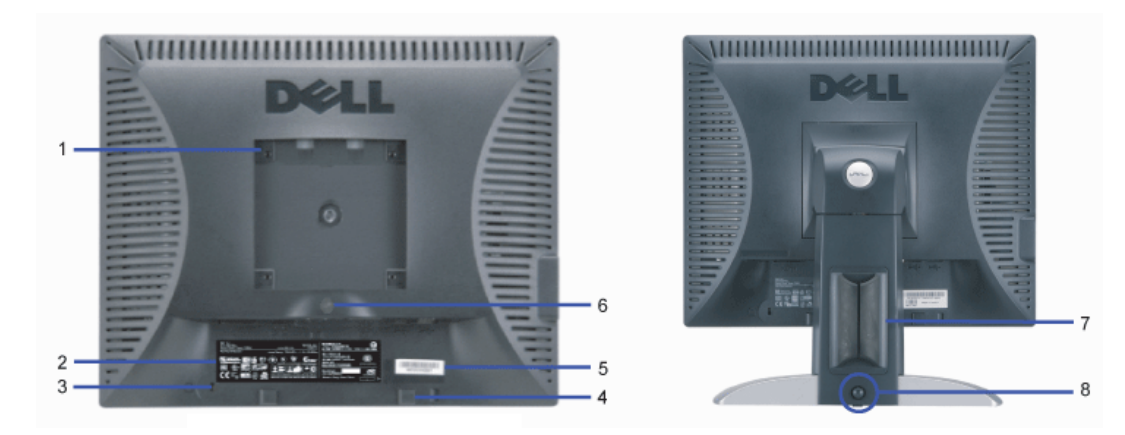

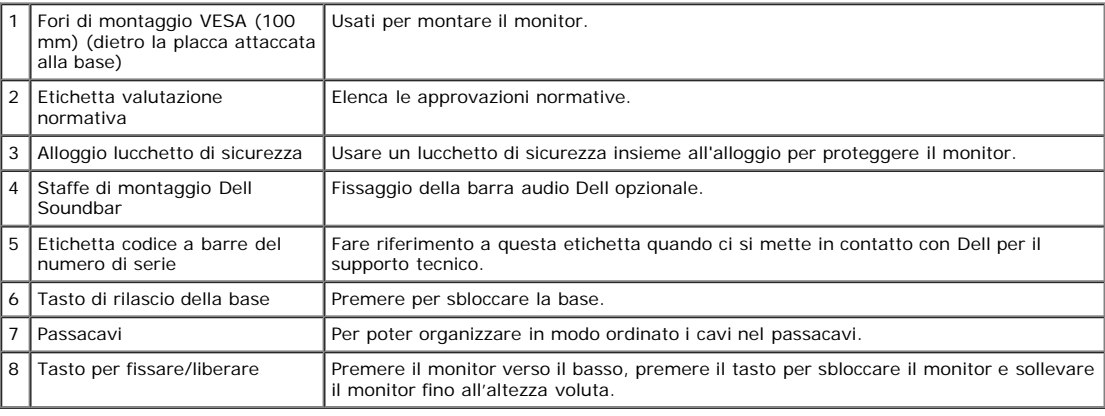

### <span id="page-2-0"></span>**Vista dal basso**

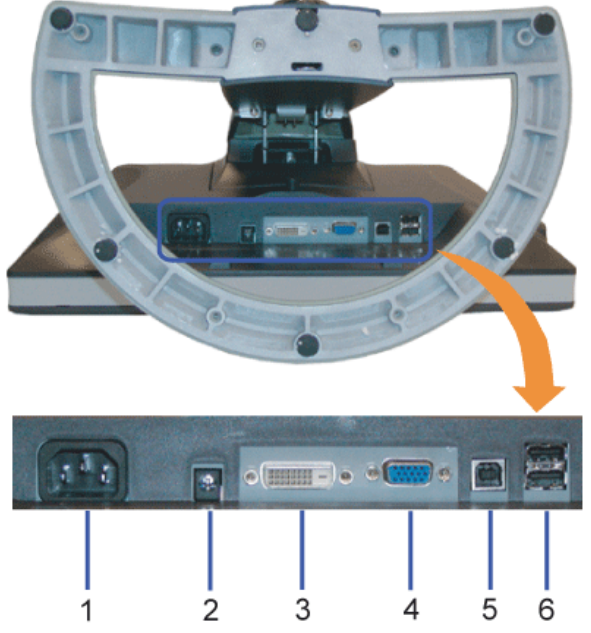

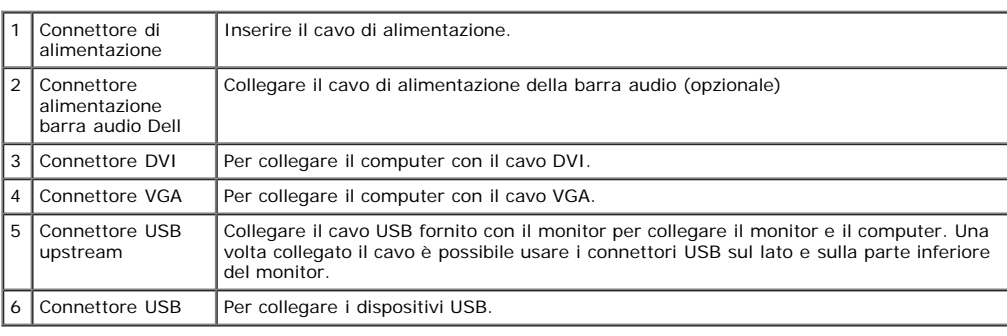

**NOTA:** Questo connettore può essere utilizzato solo dopo aver collegato il cavo USB al computer e il connettore USB upstream al monitor.

### <span id="page-3-0"></span>**Vista laterale**

<span id="page-3-2"></span>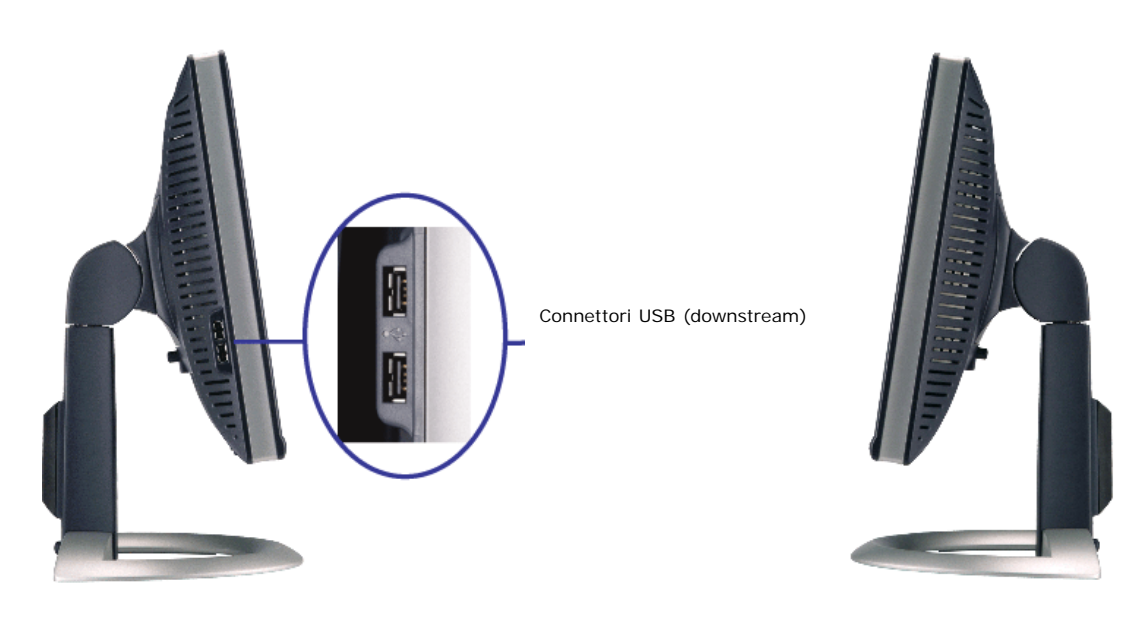

**Lato sinistro Lato destro**

### <span id="page-3-1"></span>**Specifiche del monitor**

#### **Modalità gestione energia**

Se si ha una scheda di visualizzazione conforme DPM™ di VESA o il software installato nel PC, il monitor è in grado di ridurre il consumo energetico quando non viene<br>utilizzato. Questa funzionalità è detta "Modalità di ri

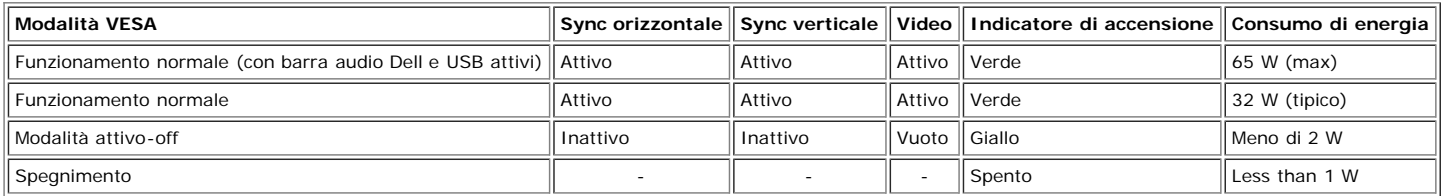

**NOTA:** L'OSD funziona solo in modalità 'funzionamento normale'. Altrimenti viene visualizzato uno dei seguenti messaggi quando si premono i tasti "menu" o "più" in modalità Attivo-off.

| In Power Save Mode<br>or |
|--------------------------|
|--------------------------|

Attivare il computer per riattivare il monitor e accedere all'[OSD](#page-11-1)

Il presente monitor è conforme **ENERGY STAR**® ed è compatibile con gli standard per la gestione dell'energia TCO '99 / TCO '03.

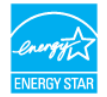

\* Per avere consumi pari a zero quando l'unità è su OFF è necessario staccare il cavo di alimentazione dal monitor.

#### **Assegnazione dei Pin**

#### **Connettore 15-pin D-Sub**

About Your Monitor: Guida dell'utente Monitor schermo piatto a Dell™ 1907FPV

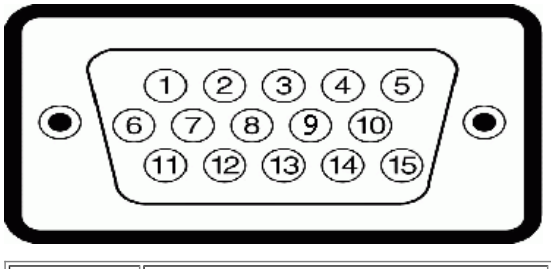

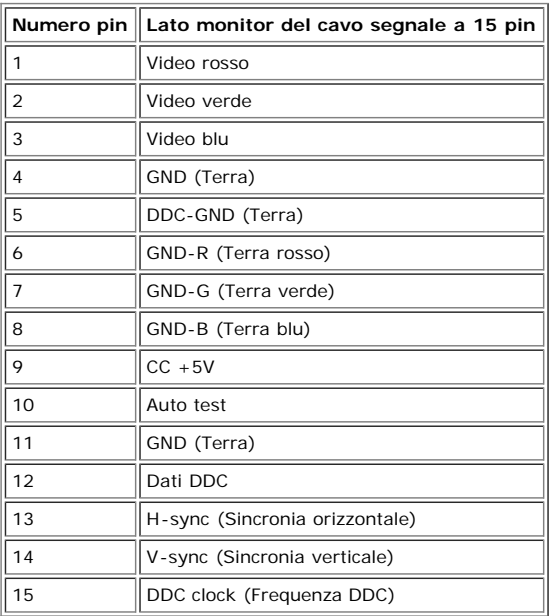

#### **Connettore DVI 24-pin solo digitale**

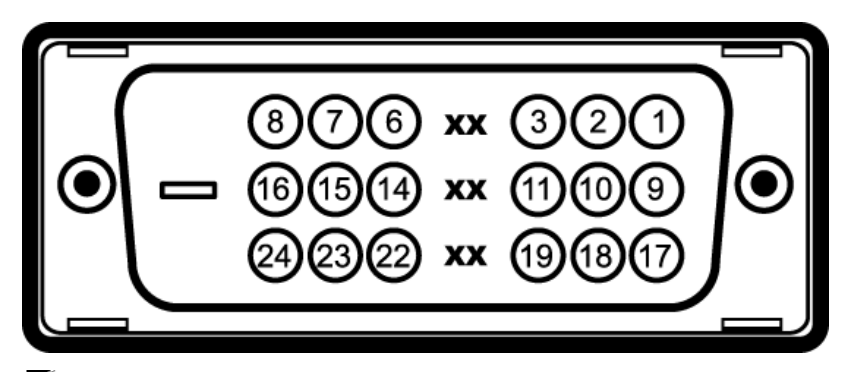

## **NOTA:** Il pin 1 si trova in alto a destra.

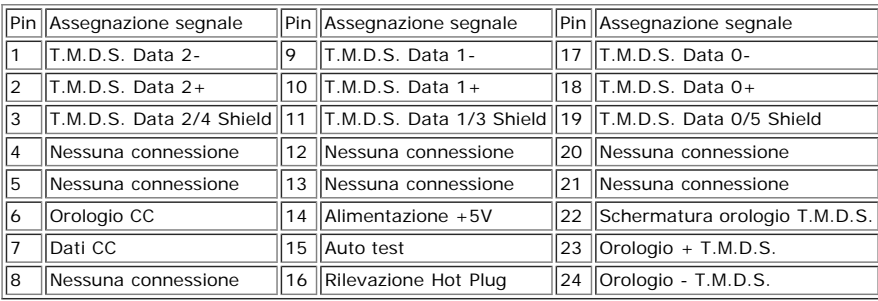

### **Interfaccia USB (Universal Serial Bus)**

Questo monitor supporta l'interfaccia USB 2.0 certificata ad alta velocità.

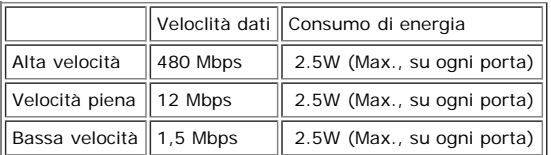

About Your Monitor: Guida dell'utente Monitor schermo piatto a Dell™ 1907FPV

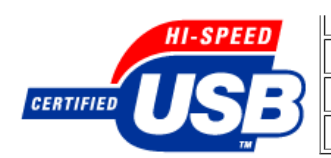

**Porte USB:**

- 1 upstream posteriore
- 4 downstream 2 dietro; 2 sul lato sinistro

**NOTA:** Per la USB 2.0 è necessario usare un computer con capacità 2.0..

**NOTA:** L'interfaccia USB funziona SOLO quando il monitor è acceso (o in modalità risparmio energetico). Quando si spenge e si riaccende il monitor, l'interfaccia USB<br>viene riattivata; possono trascorrere alcuni secondi pr

#### **Funzione Plug and Play**

Il monitor può essere installato su qualsiasi sistema compatibile Plug and Play. Il monitor fornisce automaticamente al sistema PC i suoi dati EDID (Extended Display<br>Identification Data) utilizzando i protocolli DDC (Displ l'utente può anche selezionare impostazioni diverse, ma nella maggior parte dei casi l'installazione è automatica.

#### **Generale**

Numero modello anno 1907FPV

#### **Schermo piatto**

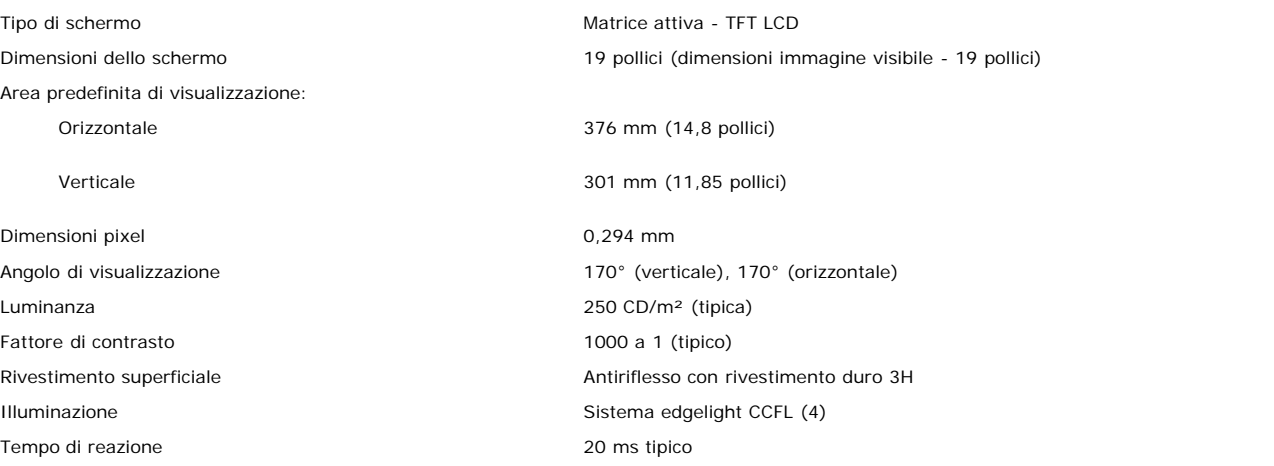

#### **Risoluzione max.**

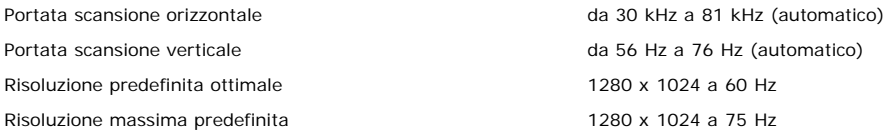

### **Modalità di visualizzazione predefinite**

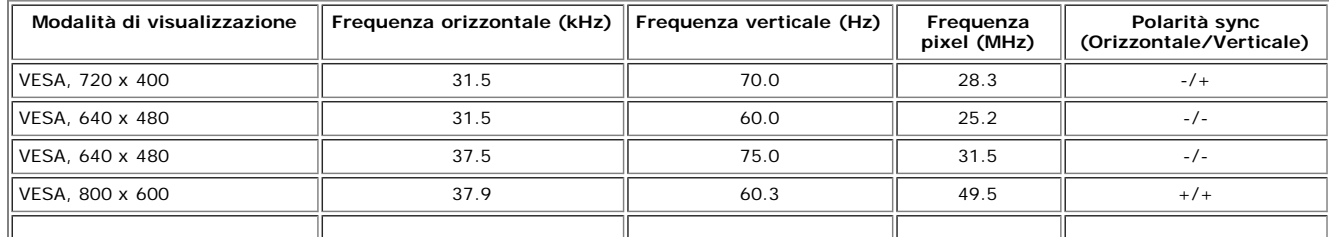

About Your Monitor: Guida dell'utente Monitor schermo piatto a Dell™ 1907FPV

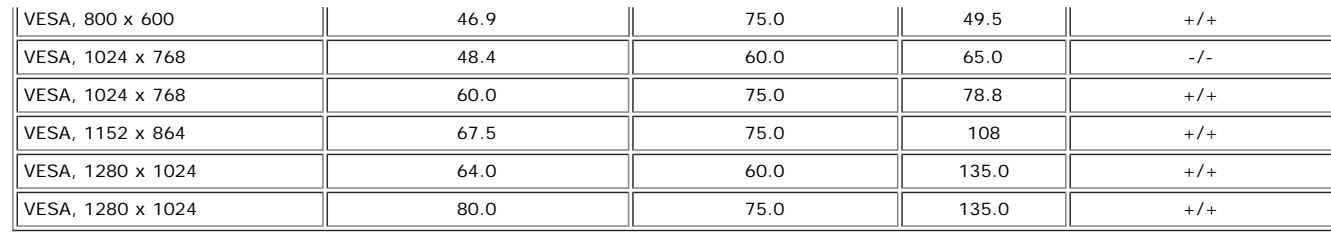

### **Parte elettrica**

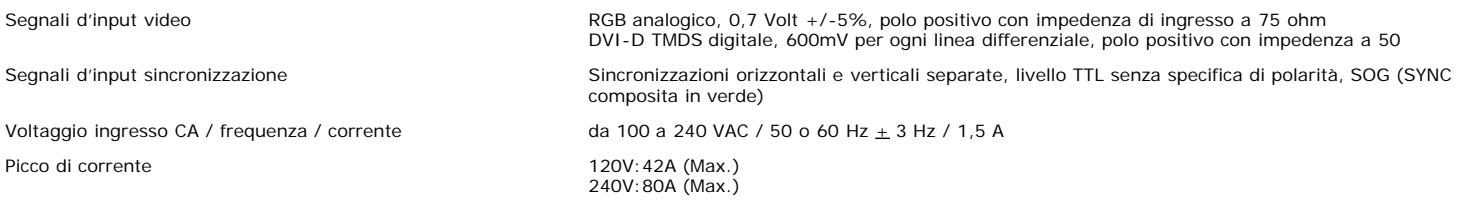

### **Caratteristiche Fisiche**

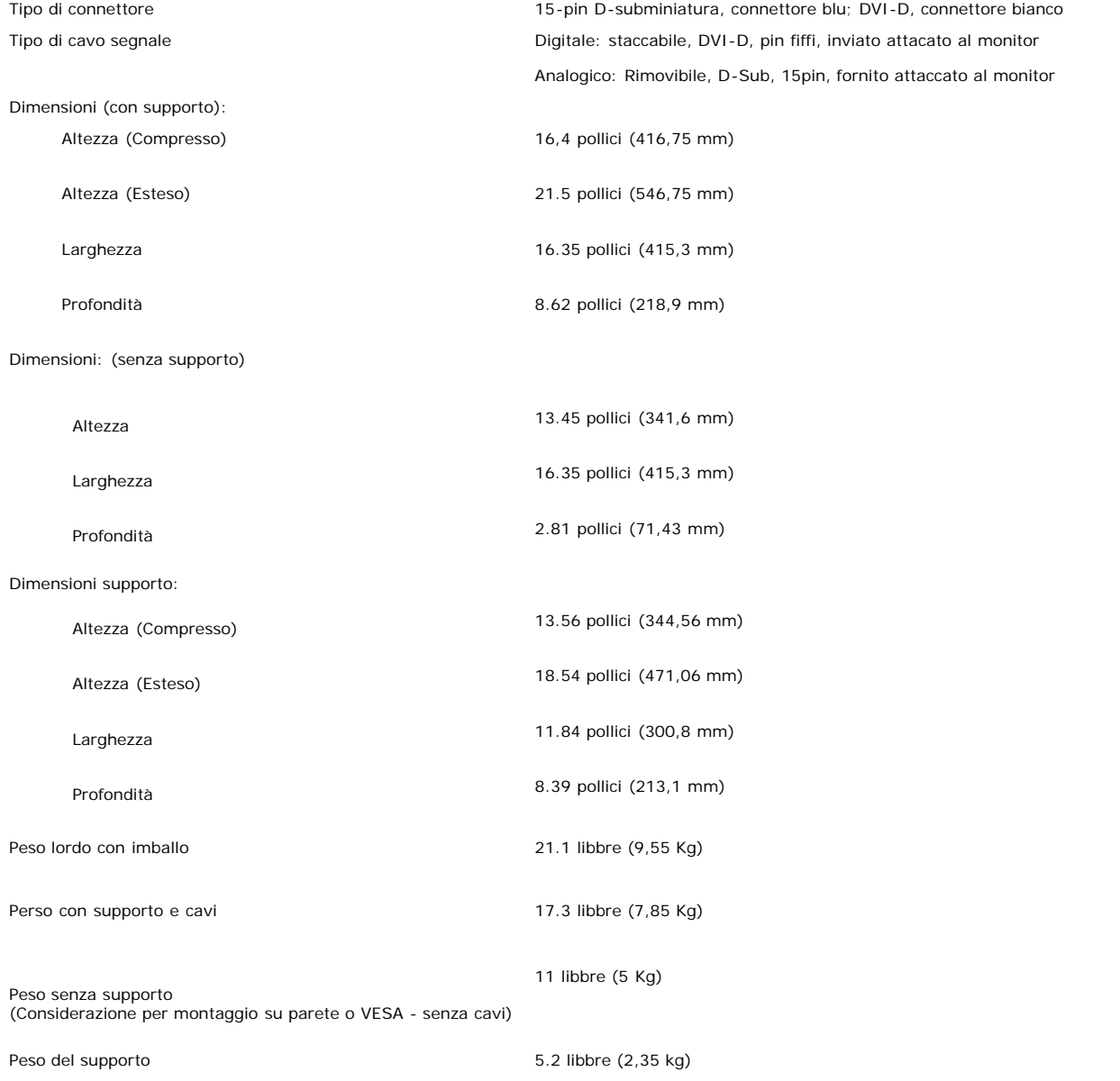

### **Ambiente**

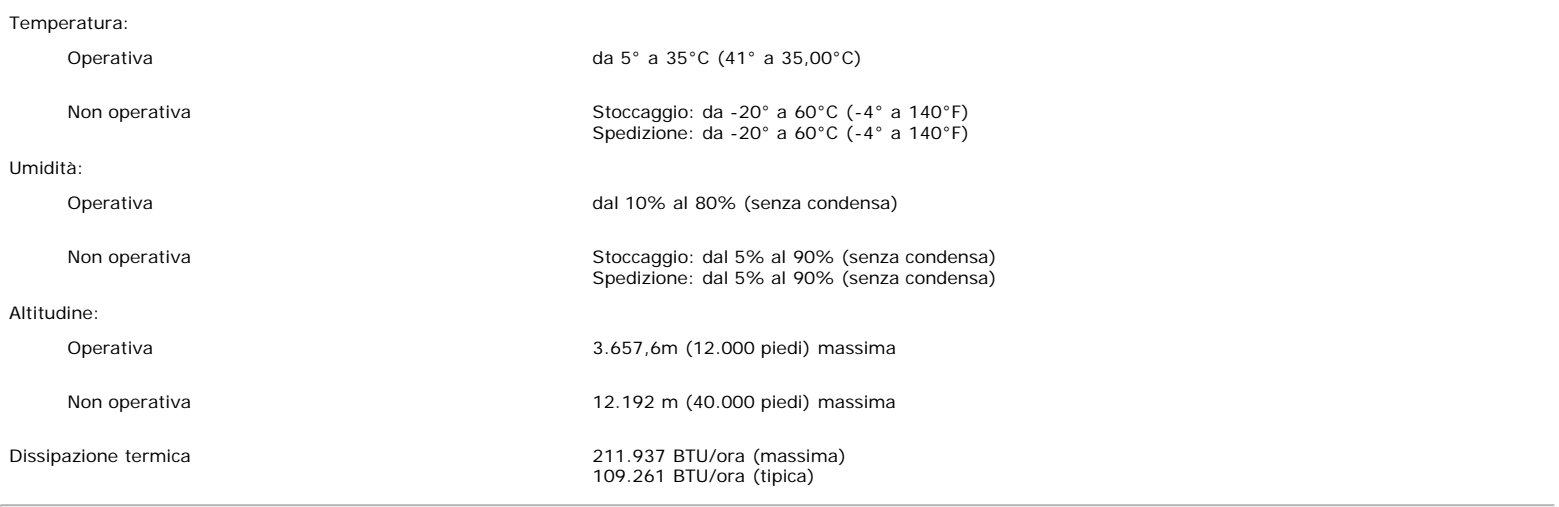

## <span id="page-7-0"></span>**Pulizia del monitor**

**ATTENZIONE: Leggere con attenzione le presenti [istruzioni di sicurezza](#page-29-0) prima di pulire il monitor.**

 $\triangle$ **ATTENZIONE: Prima di pulire monitor, scollegare il cavo di alimentazione del monitor dalla presa elettrica.**

- Per pulire lo schermo antistatico, inumidire leggermente con dell'acqua un panno pulito e morbido. Se possibile, usare panni appositi o soluzioni adatte per la pulizia<br>degli schermi con rivestimento antistatico. Non utiliz
- pellicola lattiginosa sulle plastiche.
- $\bullet$ Se si nota della polvere bianca sul monitor, quando lo si disimballa, pulirla con un panno. Questa polvere si sviluppa durante la spedizione del monitor.
- Maneggiare con cura il monitor perché le plastiche di colore scuro si possono graffiare, e mostrare segni biancastri, con più facilità di quelle di colore chiaro.
- Per aiutare il monitor a mantenere la migliore qualità d'immagine, usare uno screensaver dinamico e spegnere il monitor quando non è in uso.

[Ritorna al sommario](#page-0-0)

[Ritorna al sommario](#page-0-0)

# **Uso della base regolabile del monitor**

**Guida dell'utente Monitor schermo piatto a Dell™ 1907FPV**

- **•** [Fissare il supporto](#page-8-0)
- O [Organizzare i cavi](#page-8-1)
- [Uso della prolunga verticale per l'angolazione e la rotazione](#page-9-0)
- **[Rimozione della base](#page-9-1)**

## <span id="page-8-0"></span>**Attaccare la base**

**NOTA:** Il supporto del monitor viene staccato per la spedizione.

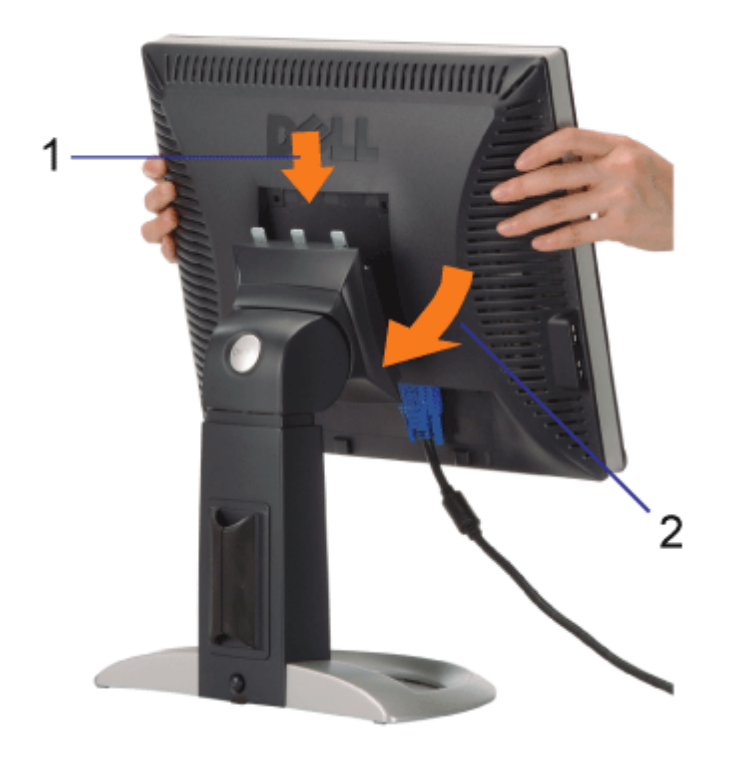

- 1. Inserire la scanalatura del monitor nei tre denti del supporto.
- 2. Abbassare il monitor fino a quandonon si blocca sul supporto.

# <span id="page-8-1"></span>**Organizzazione dei cavi**

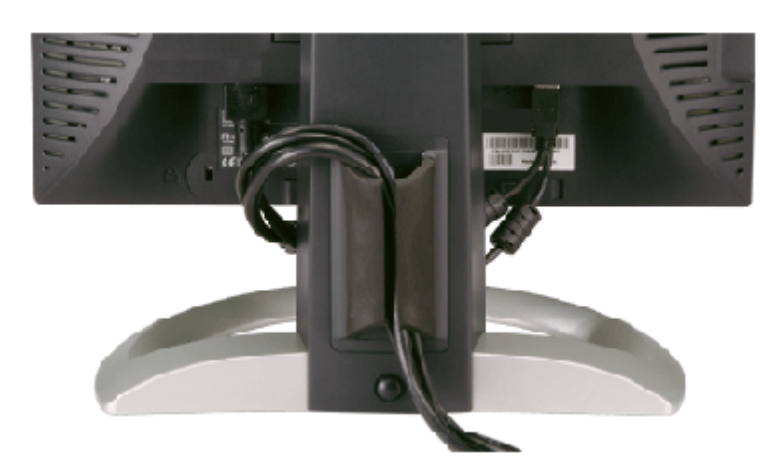

Dopo aver fissato tutti i cavi al monitor e al computer, (Si veda [Collegamento del Monitor](#page-11-0) per i collegamenti dei cavi,) usare il passacavi per organizzare i cavi in maniera ordinata, come mostrato sopra.

## <span id="page-9-0"></span>**Uso della prolunga verticale per l'angolazione e la rotazione**

Uso della prolunga verticale per l'angolazione e la rotazione La posizione del monitor può essere regolata per migliorare la visione.

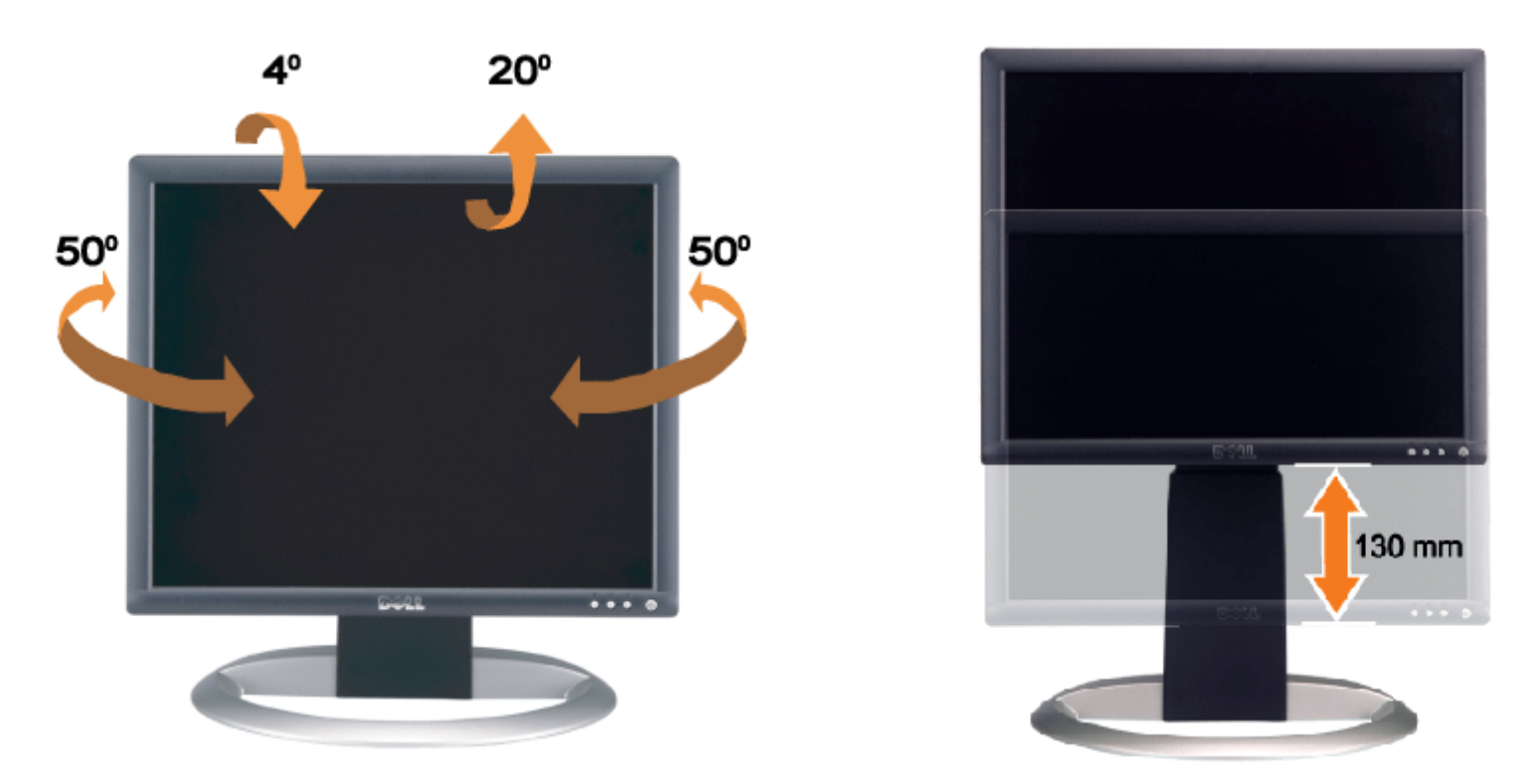

Il monitor può essere regolato in verticale fino a 130 mm (5,12 pollici) agendo sul tasto per bloccare/liberare il supporto. Il monitor può essere regolato sulla posizione desiderata facendo scorrere la base verso l'alto o il basso.

**NOTA:** Prima di spostare il monitor in un altro luogo, bloccare il supporto abbassando il monitor fino a che non scatta G in posizione.

# <span id="page-9-1"></span>**Rimozione della base**

Uso del supporto regolabile per il monitor: Guida dell'utente Monitor schermo piatto a Dell™ 1907FPV

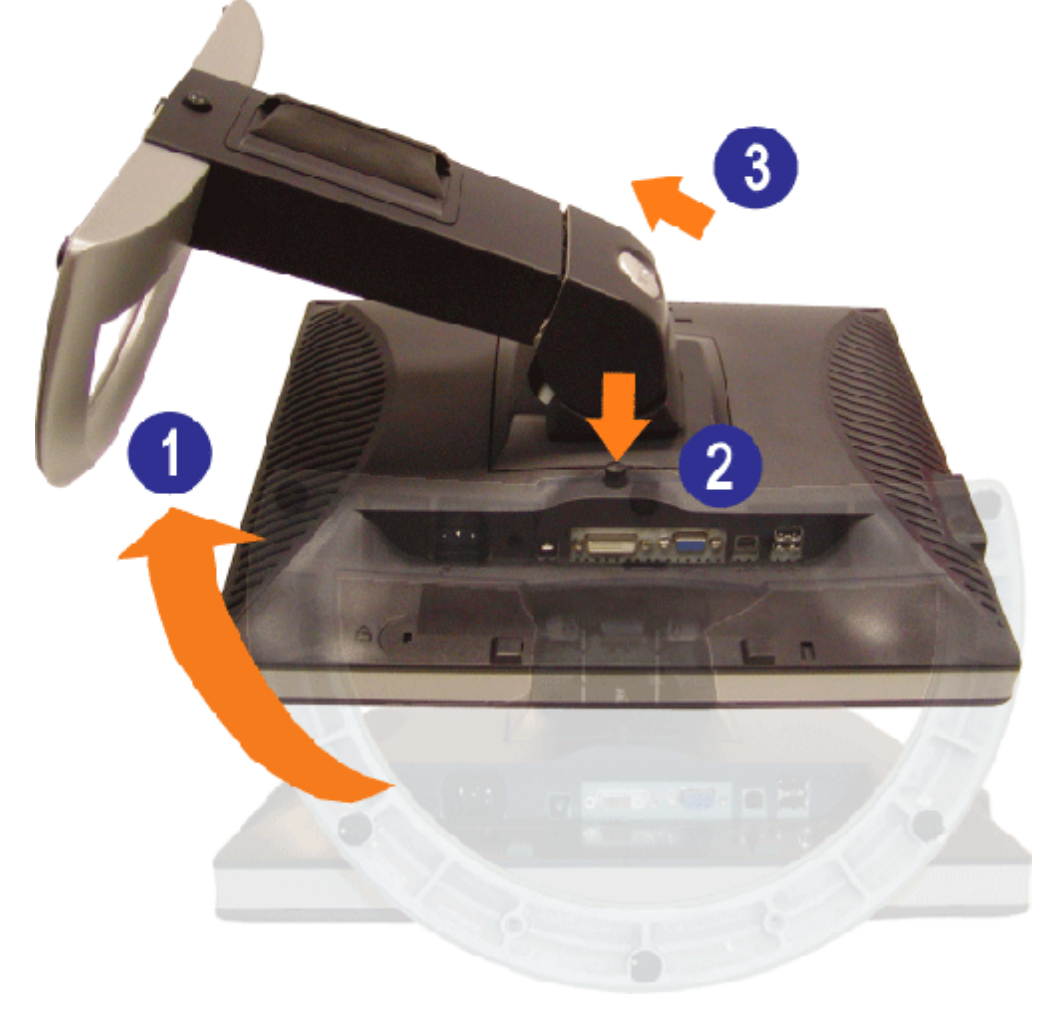

- Ø. **NOTA:** Dopo avere collocato pannello del monitor su un panno morbido o su un cuscino, completare le fasi che seguono per poter togliere il supporto.
	- 1. Ruotare il supporto per poter accedere al tasto che consente di liberarlo.
	- 2. Tenere premuto il tasto e sollevare il supporto mentre lo si allontana dal monitor.

[Ritorna al sommario](#page-0-0)

[Ritorna al sommario](#page-0-1)

## **Installazione del monitor**

**Guida dell'utente Monitor schermo piatto a Dell™ 1907FPV**

- 0 [Collegamento del monitor](#page-11-2)
- 0 [Uso del pannello frontale](#page-12-1)
- [Uso del menu OSD](#page-13-1)
- **O** [Impostazioni per risoluzione ottimale](#page-20-1)
- [Uso della barra audio Dell \(Opzionale\)](#page-21-1)

## <span id="page-11-2"></span><span id="page-11-1"></span>**Collegamento del monitor**

ATTENZIONE: Prima di iniziare le procedure descritte nella presente sezione, attenersi alle *istruzioni di sicurezza*.

<span id="page-11-0"></span>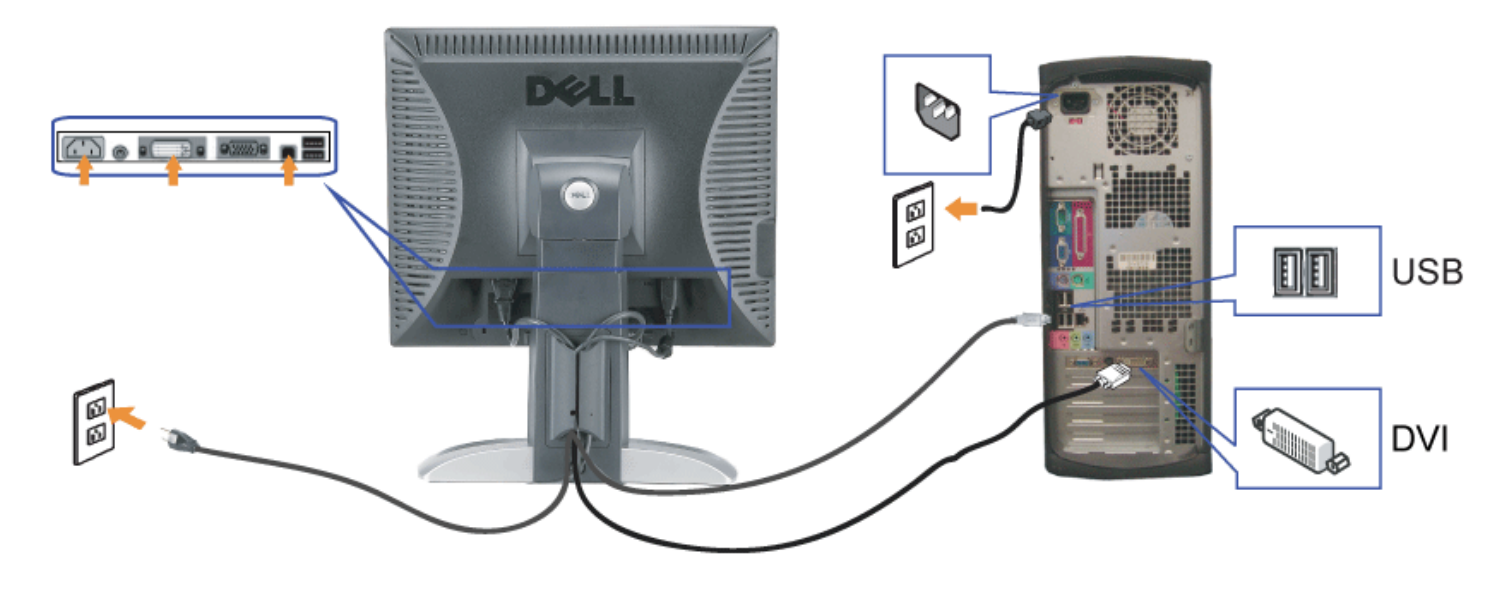

o

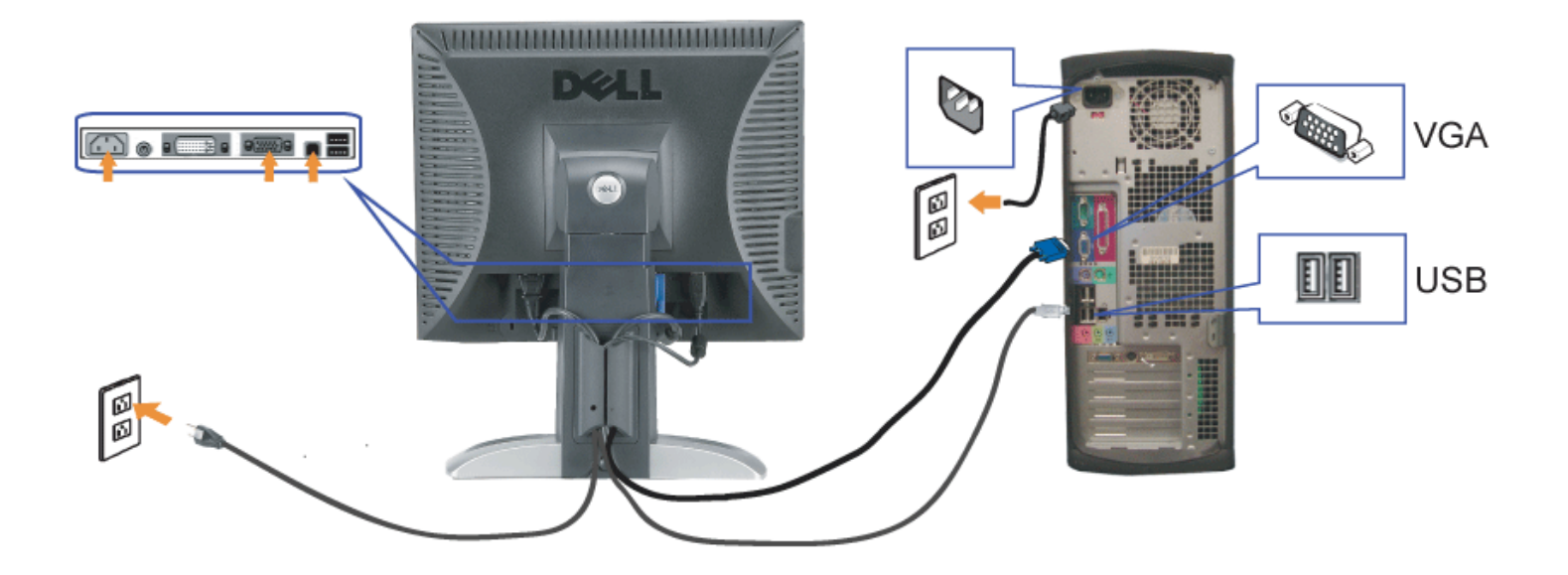

- **1.** Spegnere il computer e staccare il cavo di alimentazione.
- **2.** Collegare il cavo bianco DVI o il cavo blu VGA ai rispettivi connettori del computer e del monitor.
- 3. Collegare il cavo USB fornito con il monitor al computer e al connettore USB upstream del monitor. Dopo aver collegato questo cavo al computer e al monitor, è possibile utilizzare i connettori USB presenti sul monitor.
- **4.** Collegare le periferiche USB.
- **5.** Collegare i cavi di alimentazione
- 6. Accendere il monitor e il computer. Se non si vedono immagini, premere il tasto selezione ingresso e verificare che si sia selezionata la sorgente di ingresso corretta.<br>Se non è ancora possibile vedere immagini, si veda

## <span id="page-12-1"></span>**Uso del pannello frontale**

Usare i tasti del pannello frontale del monitor per regolare le impostazioni dell'immagine.

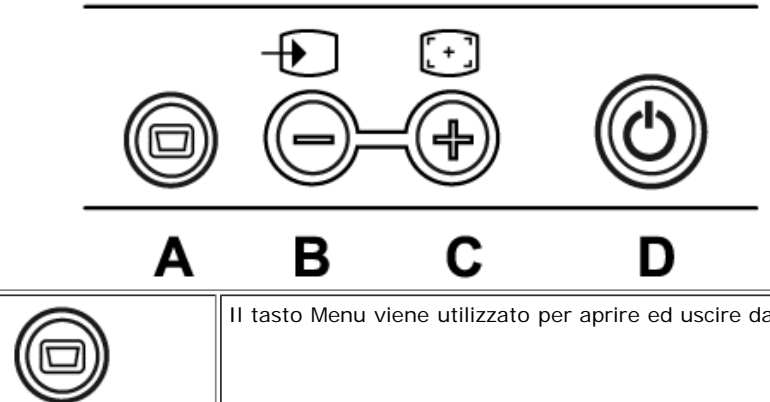

Il tasto Menu viene utilizzato per aprire ed uscire dall'OSD e per uscire dai menu e dai menu secondari. Si veda [Uso dell'OSD](#page-13-1)

#### <span id="page-12-0"></span>file:///T|/htdocs/monitors/1907FPV/it/setup.htm[8/7/2012 10:28:50 AM]

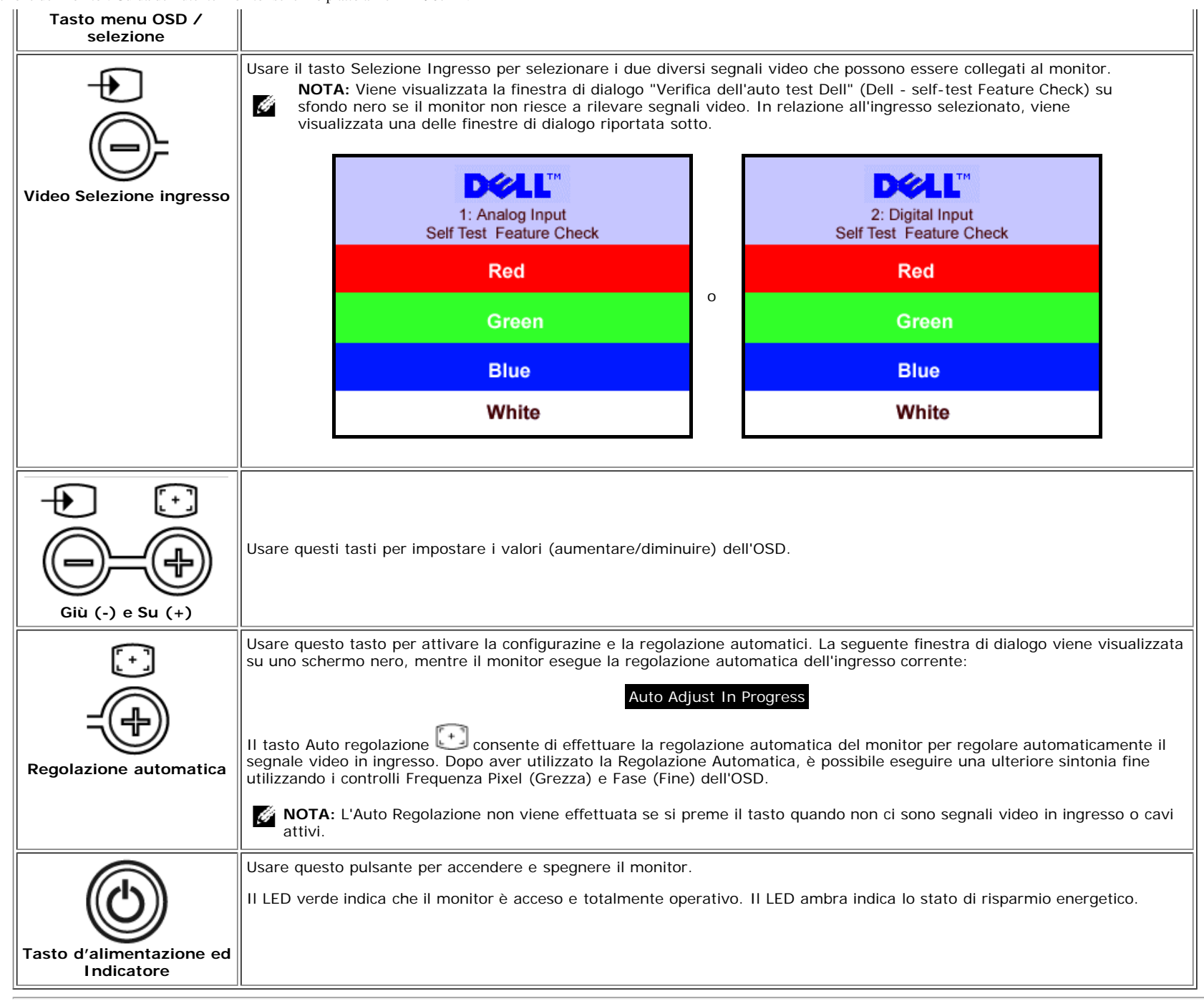

## <span id="page-13-1"></span>**Uso del menu OSD**

<span id="page-13-0"></span>**NOTA:** Se si modificano delle impostazioni e si procede entrando in un altro menu, o uscendo dal menu OSD, il monitor salva automaticamente le suddette modifiche. Le G modifiche sono salvate anche se, una volta effettuate, si attende che il menu OSD scompaia.

1. Premere il tasto MENU per aprire il menu OSD e visualizzare il menu principale.

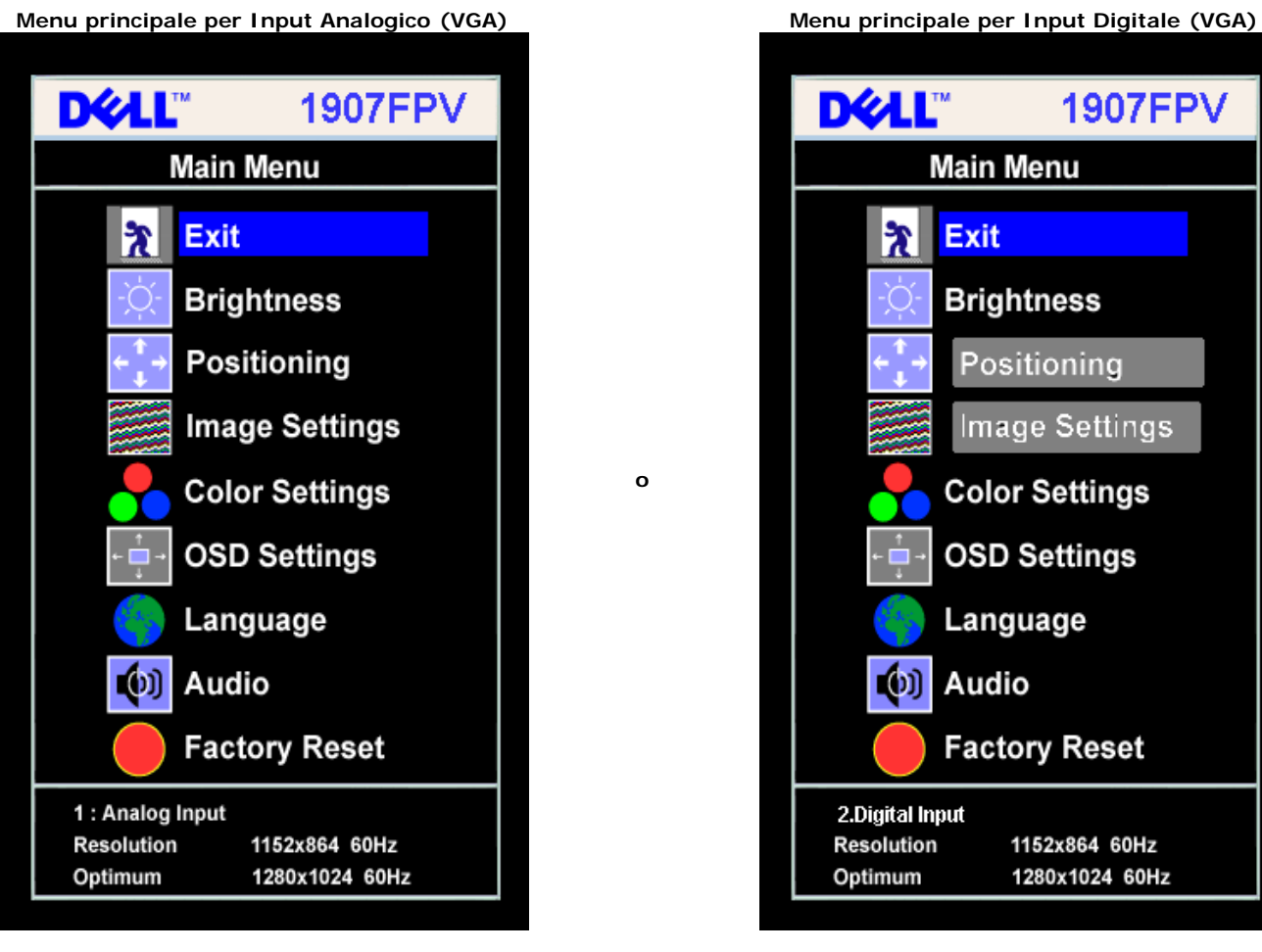

Ø **NOTA:** Posizione (Positioning) ed Impostazioni immagine (Image Settings) sono solo disponibili quando si usa il connettore analogico (VGA).

- 2. Premere i tasti **-** e **+** per spostarsi tra le icone delle funzioni. Quando ci si sposta da un'icona all'altra, viene evidenziato il nome dell'opzione. Si veda la tabella seguente per avere l'elenco completo delle opzioni disponibili per il monitor.
- 3. Premere una volta il tasto MENU per attivare la funzione evidenziata.
- 4. Premere i tasti e + per selezionare il parametro voluto.
- 5. Ppremere MENU per accedere alla barra di socrrimento ed usare i pulsanti **-** e **+**, in base alle indicazioni sul meu, per seguire le regolazioni.
- 6. Premere una volta il tasto MENU per tornare al menu principale e selezionare un'altra opzione, oppure premere due o tre volte il tasto MENU per uscire dall'OSD.

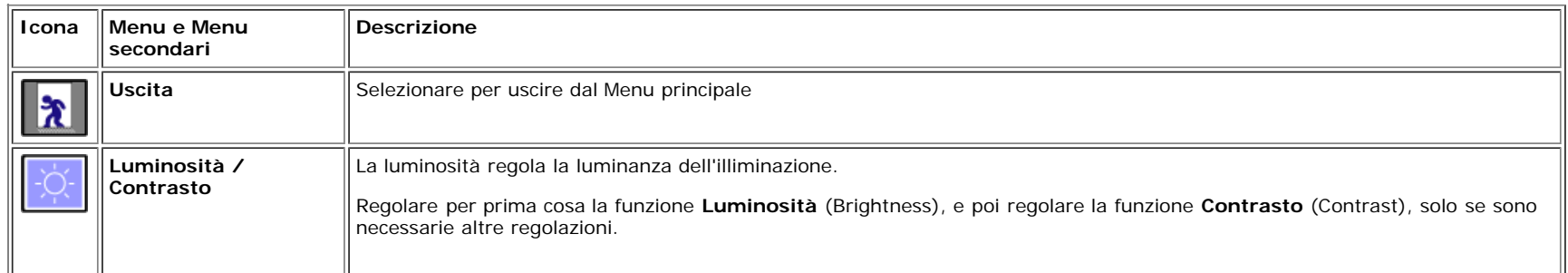

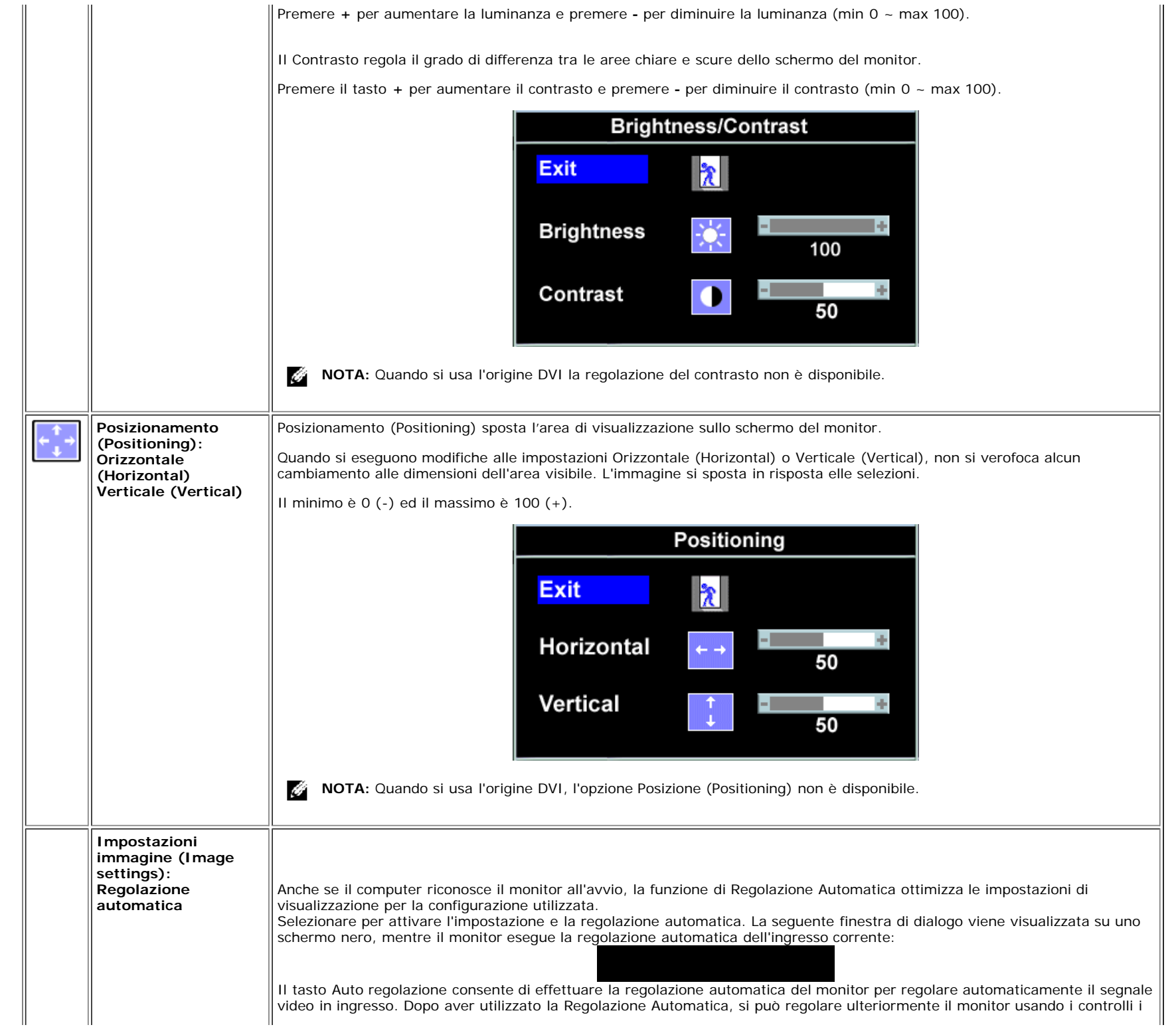

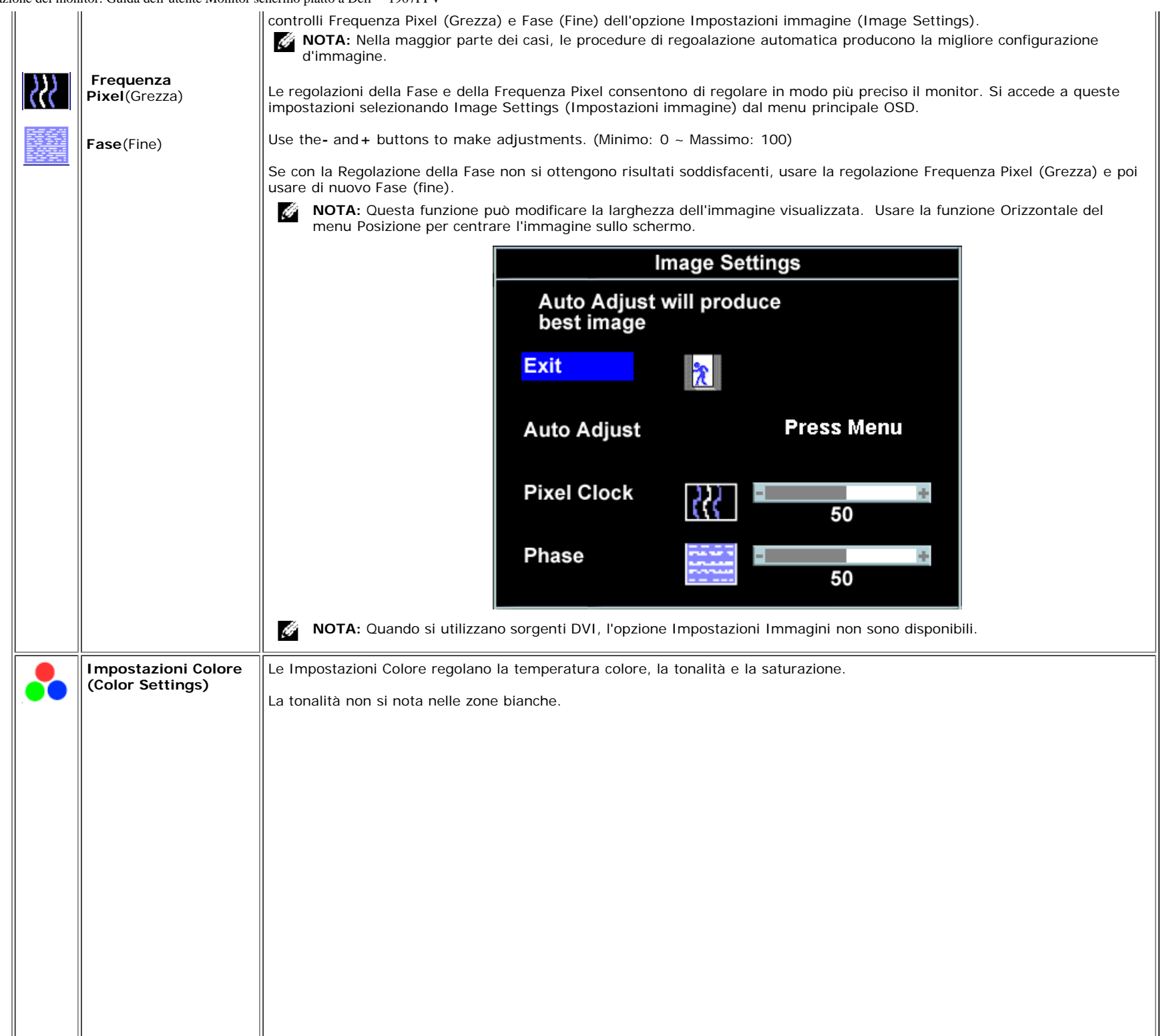

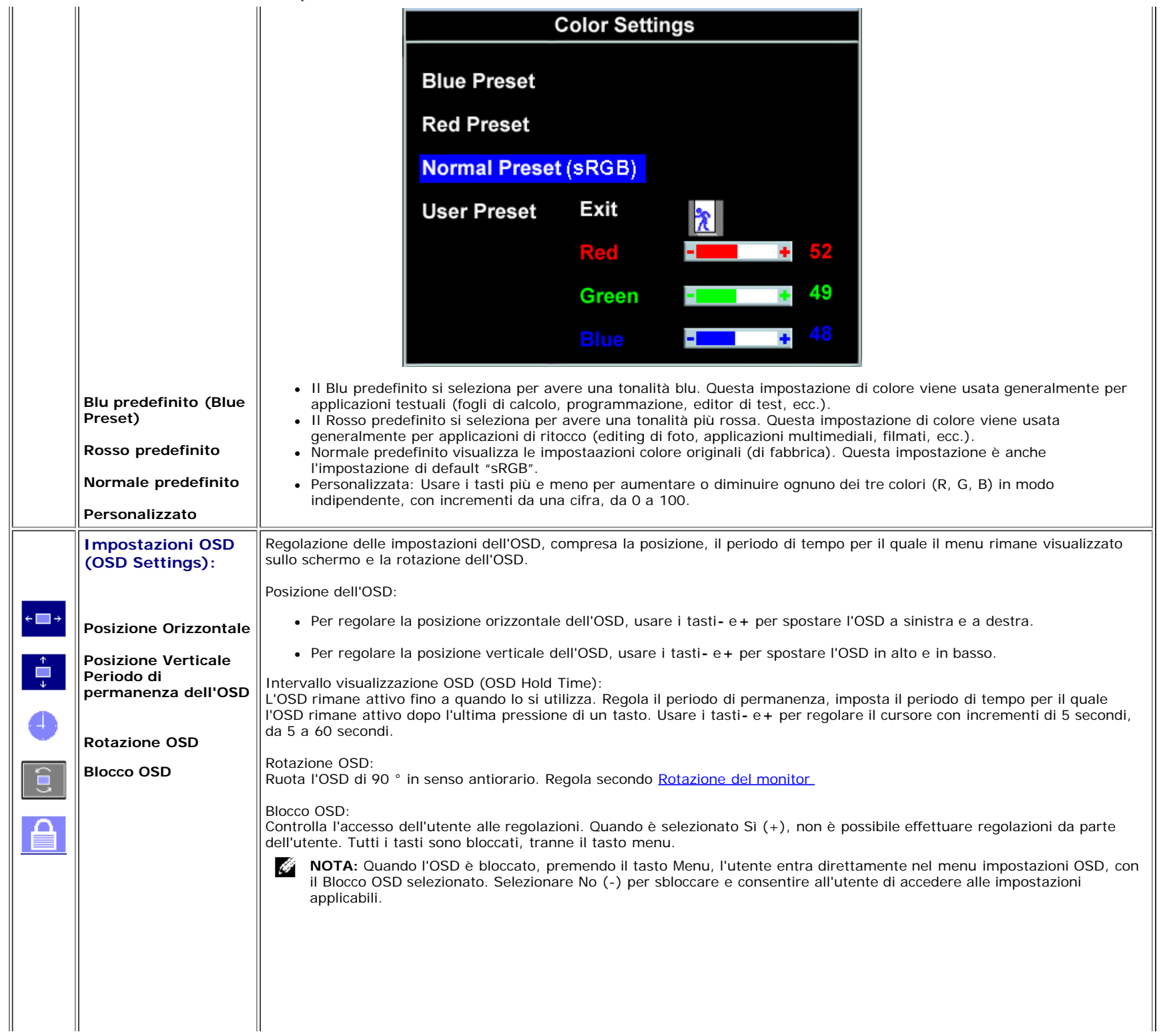

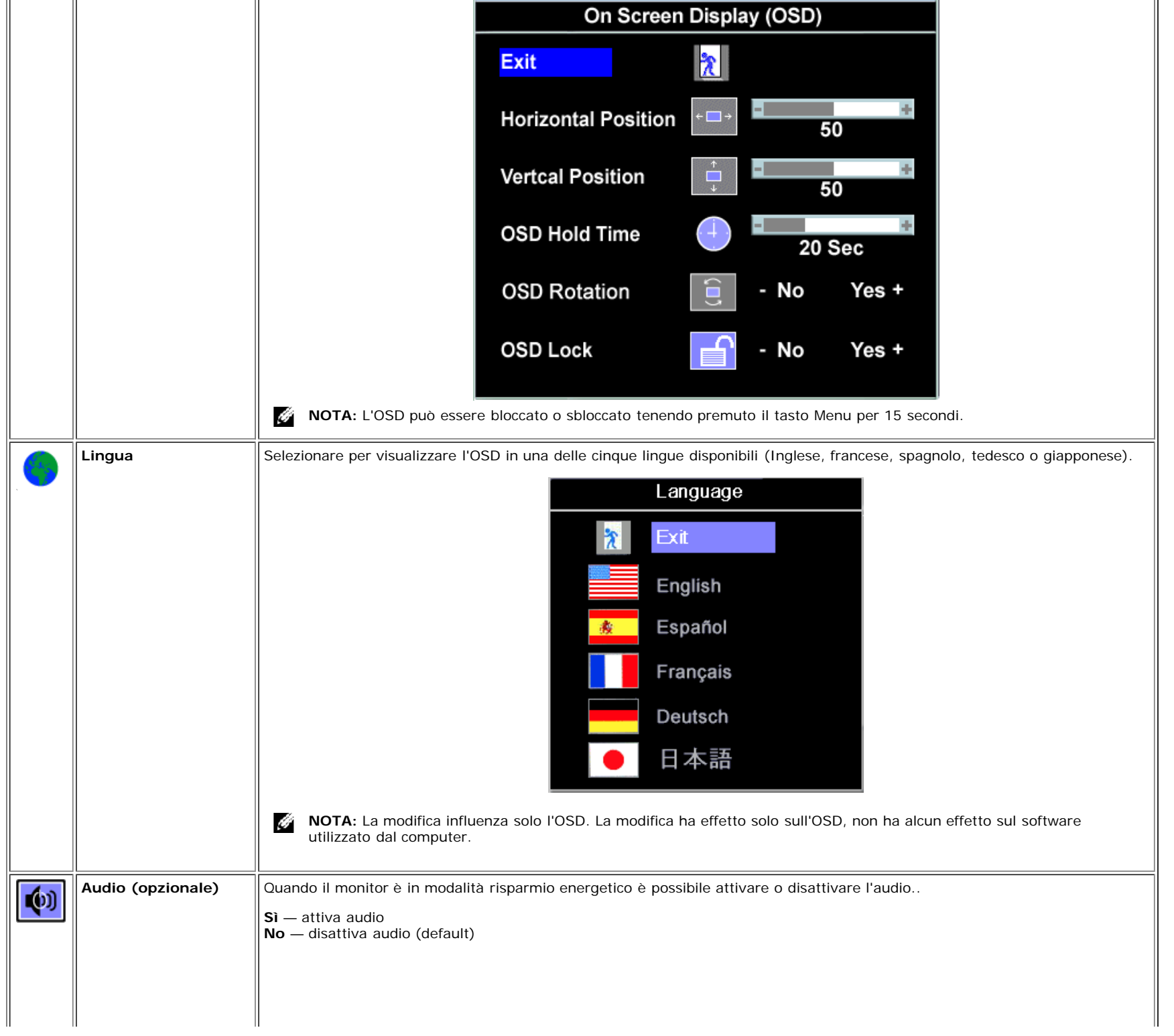

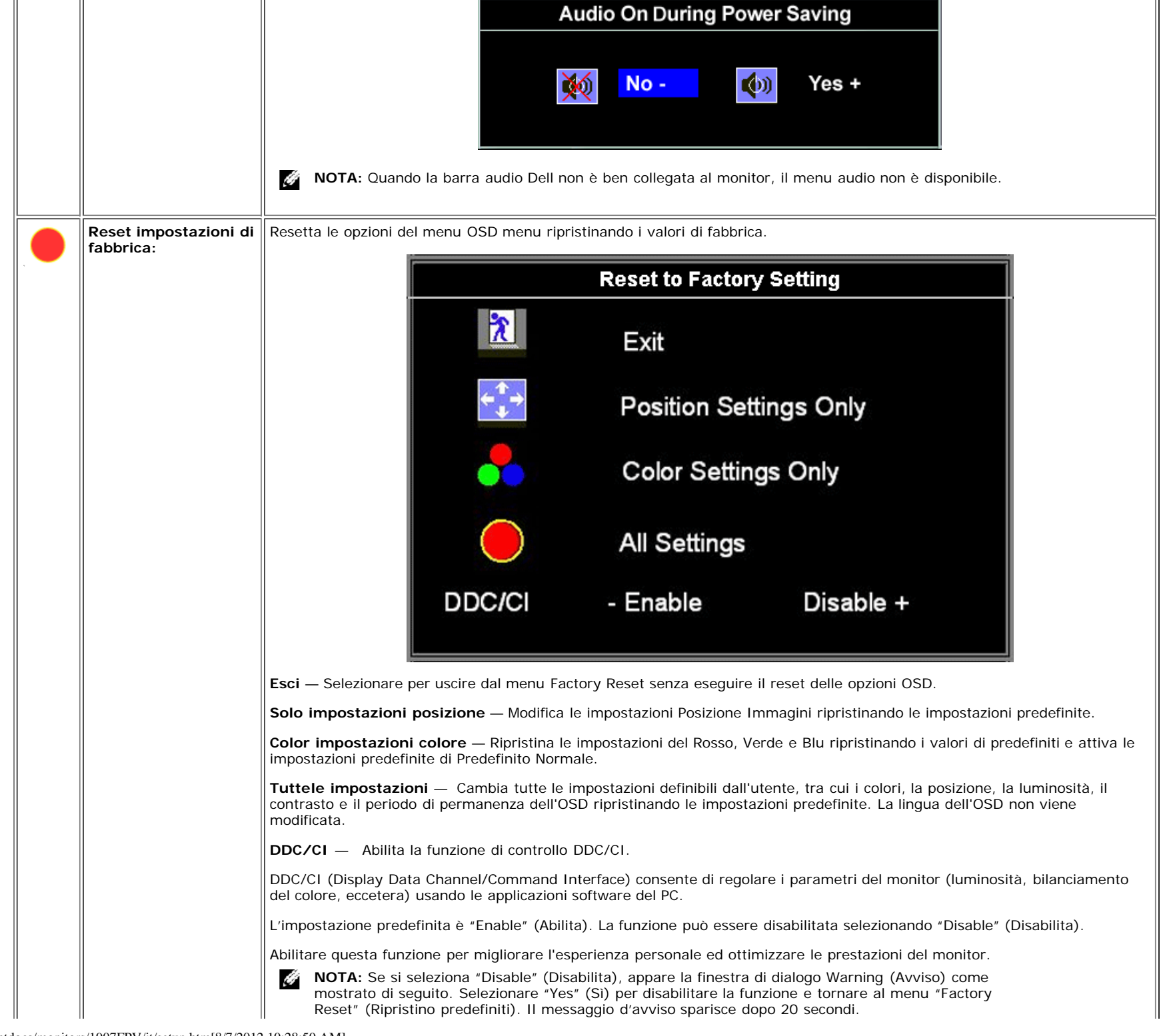

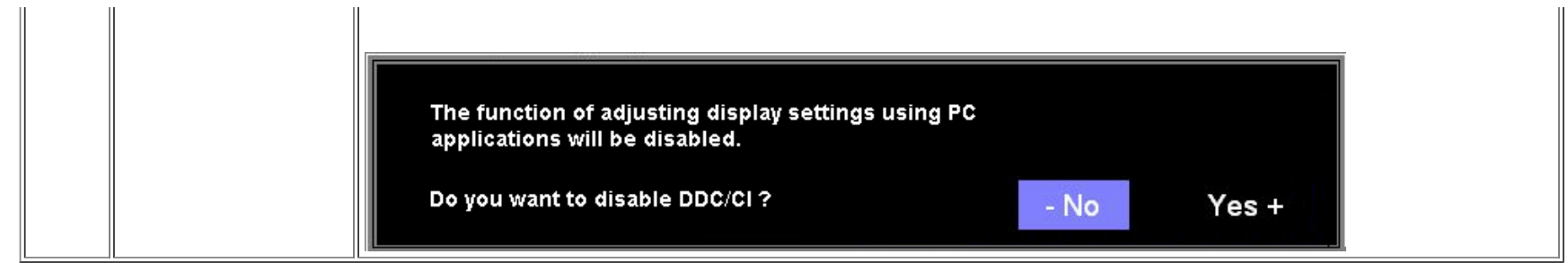

### **OSD Avvisi**

Sullo schermo può essere visualizzato uno dei seguenti messaggi di avviso per informare che il monitor è fuori sync.

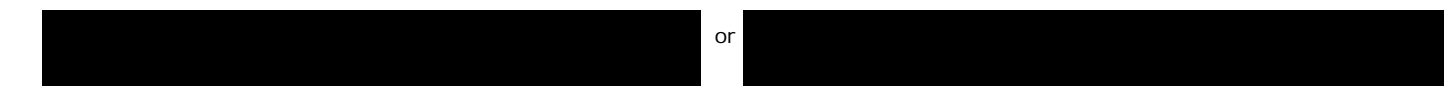

Indica che il monitor non è in grado di sincronizzarsi con il segnale che riceve dal computer. Il segnale è troppo alto o troppo basso per essere utilizzato dal monitor. Si veda [Specifiche](#page-3-2) delle frequenze Orizzontali e Veriticali utilizzabili da questo monitor. La modalità raccomandata è 1280 X 1024 a 60Hz.

G **NOTA:** Se il monitor non rileva segnali video, viene visualizzata la finestra di dialogo "Controllo auto test Dell" (Dell Self-test Feature Check).

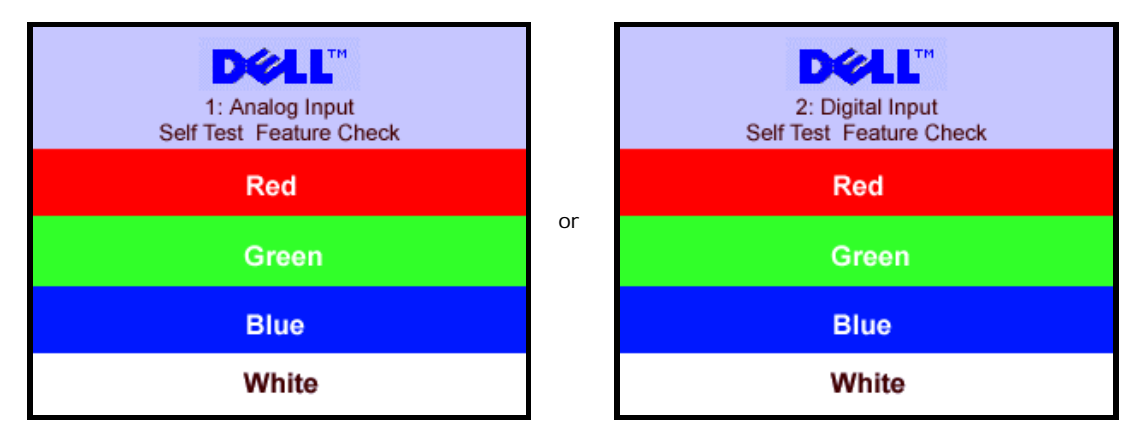

Occasionalmente, non appare alcun messaggio, però lo schermo è vuoto. Anche questo fenomeno può indicare che il monitor non si sincronizza con il computer.

Si veda[Soluzione dei problemi](#page-26-1) per avere maggiori informazioni.

## <span id="page-20-1"></span>**Impostazione della risoluzione ottimale**

- 1. Right-click on the desktop and select **Properties**.
- 2. Selezionare la scheda **Settings** (Impostazioni).
- 3. Impostare la risoluzione di schermo su 1280 x 1024.
- 4. Fare clic su **OK**.

Se non si vede l'opzione 1024 x 1280, è necessario aggiornare il driver della scheda grafica. In base al proprio computer, completare una delle seguenti procedure.

<span id="page-20-0"></span>Computer o portatile Dell:

Andare all'indirizzo **support.dell.com**, inserire il codice di servizio, e scaricare il driver più recente per la scheda grafica.

Computer o portatile di marca diversa da Dell :

- Andare al sito del supporto tecnico del proprio computer r scaricare i driver più agiornati per la scheda grafica.
- Andare al sito del supporto tecnico della scheda grafica e scaricare i driver più aggiornati.

## **Uso della barra audio Dell (Opzionale)**

<span id="page-21-1"></span>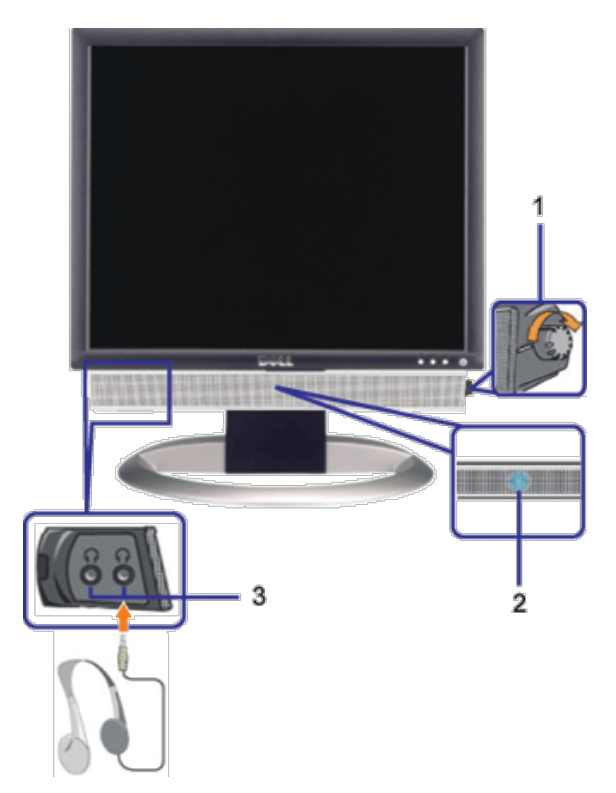

- <span id="page-21-0"></span>**1.** Controllo alimentazione/volume
- **2.** Indicatore d'alimentazione
- **3.** Connettori cuffie

### **Soundbar Attachment to the Monitor**

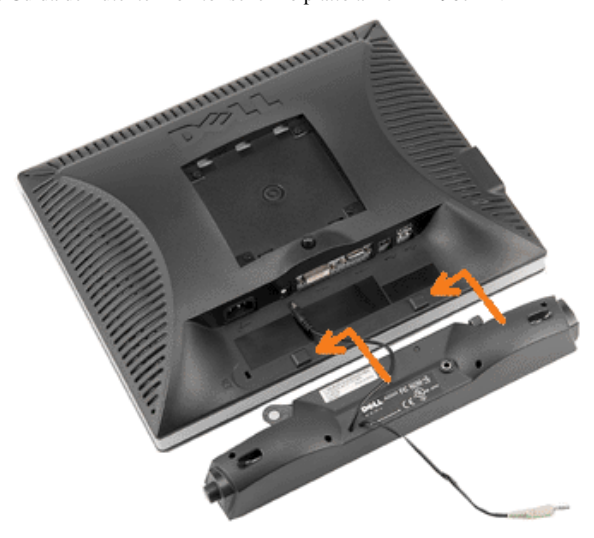

- 1. Working from the rear of the monitor attach sound by aligning the two slots with the two tabs along the bottom rear of the monitor. IT-IT Lavorando sul retro del monitor attaccare la Soundbar allineando i due alloggi con le due linguette lungo i lati inferiori del monitor.
- 2. Far scorrere la Soundbar verso sinistra finché si blocca in posizione.
- 3. Collegare la Soundbar all'accumulatore di corrente.
- 4. Collegare lo spinotto stereo mini di colore verde/giallo sul retro della Soundbar al jack output audio del computer.

**NOTA:** Il connettore output CC 12V della Soundbar, è solo per le Soundbar Dell optional. Î

 $\bullet$ **AVVISO:** non usarlo per lacun altro dispositivo diverso da Soundbar Dell.

[Torna all'indice](#page-0-1)

<span id="page-23-2"></span>[Ritorna al sommario](#page-0-0)

# **Rotazione del monitor**

**Guida dell'utente Monitor schermo piatto a Dell™ 1907FPV**

- [Modificare la rotazione del monitor](#page-23-0)
- **[Rotazione del sistema operativo](#page-23-1)**

## <span id="page-23-0"></span>**Modificare la rotazione del monitor**

Prima di ruotare il monitor, il monitor deve essere sollevato in verticale ([Sollevamento verticale\)](#page-9-0) oppure angolato ([Angolazione](#page-9-0)) per evitare di strusciare la parte inferiore del monitor.

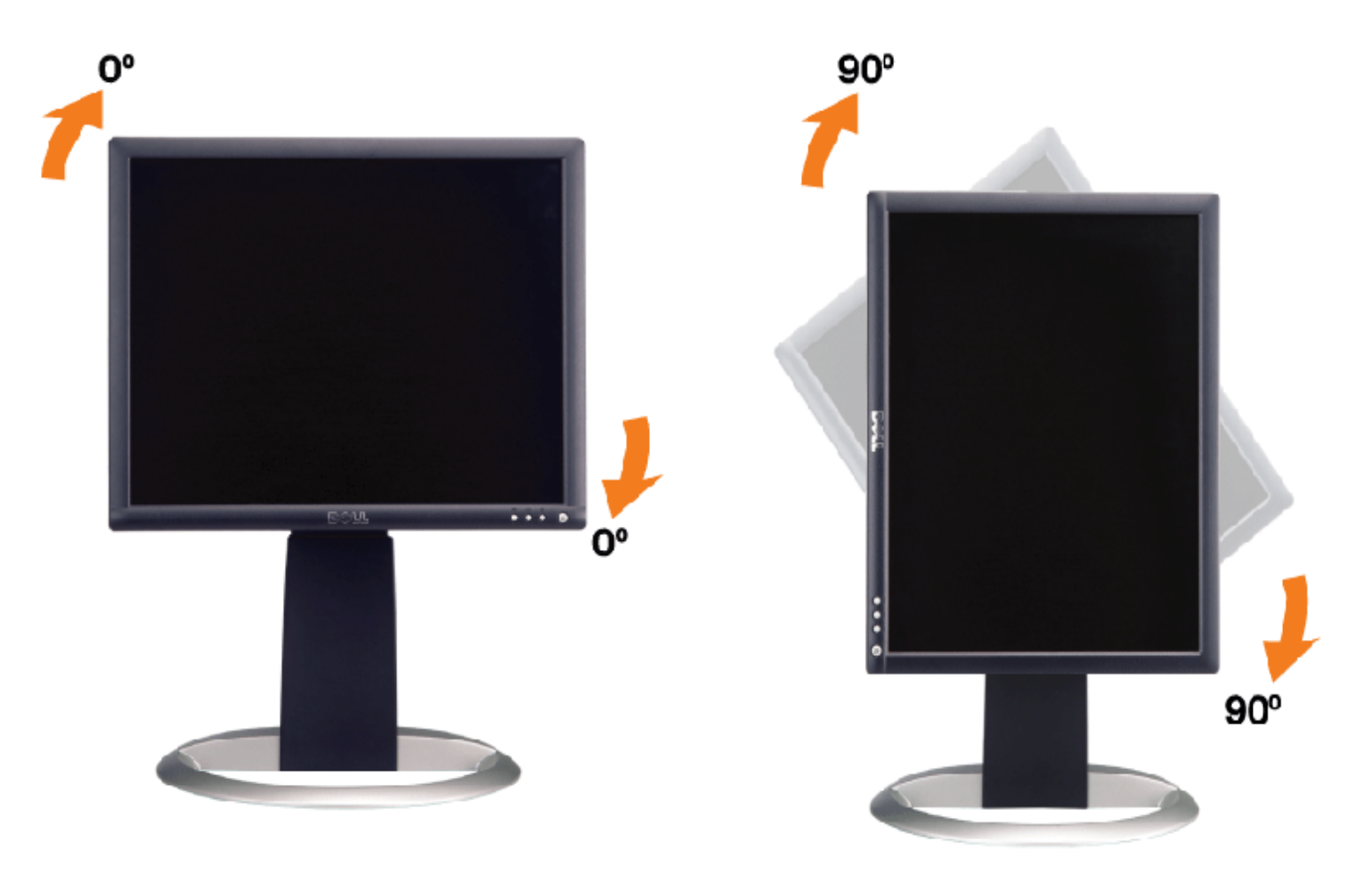

## <span id="page-23-1"></span>**Rotazione del sistema operativo**

Dopo aver ruotato il monitor, si deve completare la procedura descritta di seguito per ruotare anche il sistema operativo.

**NOTA:** Se il monitor viene utilizzato con un computer non Dell, si debbono controllare le informazioni sui driver grafici dal sito Internet del produttore di computer per avere informazioni su come ruotare il sistema operativo.

- 1. Fare clic con il tasto destro sul desktop e fare clic su **Proprietà**.
- 2. Selezionare la scheda **Impostazioni** e fare clic su **Avanzate**.
- 3. Se si possiede una ATI, selezionare la scheda **Rotazione** e definire la rotazione voluta.

Se si possiede una nVidia, fare clic sulla scheda **nVidia**, nella colonna di sinistra e selezionare **NVRotate**, e definire la rotazione voluta.

Se si possiede Intel, selezionare la scheda grafica **Intel**, e fare clic su **Proprietà grafiche**, selezionare la scheda

Rotating Your Monitor: Guida dell'utente Monitor schermo piatto a Dell™ 1907FPV

**Rotazione**, e definire la rotazione voluta.

**NOTA:** Se l'opzione per la rotazione non è presente, o non funziona correttamente, visitare il sito support.dell.com e scaricare il driver più recente per la scheda grafica.

[Ritorna al sommario](#page-0-0)

[Ritorna al sommario](#page-0-0)

# <span id="page-25-1"></span>**Soluzione dei problemi**

**Guida dell'utente Monitor schermo piatto a Dell™ 1907FPV**

- Ricerca dei quasti del monitor
- **[Problemi generali](#page-26-0)**
- **[Problemi specifici del prodotto](#page-27-0)**
- **[Problemi USB](#page-27-1)**
- [Ricerca dei guasti della barra audio](#page-27-2)

**ATTENZIONE: Prima di iniziare le procedure descritte nella presente sezione, attenersi alle [istruzioni di sicurezza](#page-29-0).**

## <span id="page-25-0"></span>**Ricerca dei guasti del monitor**

### **Verifica dell'auto test (STFC)**

Il monitor offre una funzione di auto test che consente di verificare se il monitor funziona correttamente. Se il collegamento tra monitor e computer è stato eseguito in modo appropriato, ma lo schermo resta scuro, Eseguire la procedura di diagnostica del monitor attenendosi alle fasi che seguono:

- 1. Spegnere sia il computer sia il monitor.
- 2. Scollegare il cavo video dalla parte posteriore del computer. Per assicurare il corretto funzionamento dell'Auto-Test, staccare sia
- il cavo digitale (connettore bianco) che quello analogico (connettore blu) dalla parte posteriore del computer.
- 3. Accendere il monitor.

Viene visualizzata la finestra di dialogo "Verifica dell'auto test Dell" (Dell - self-test Feature Check) su sfondo nero se il monitor non riesce a rilevare segnali video. Durante la diagnostica, il LED alimentazione resta di colore verde. Inoltre, in base all'input selezionato, una delle seguenti finestre di dialogo scorrerà in modo continuato sullo schermo.

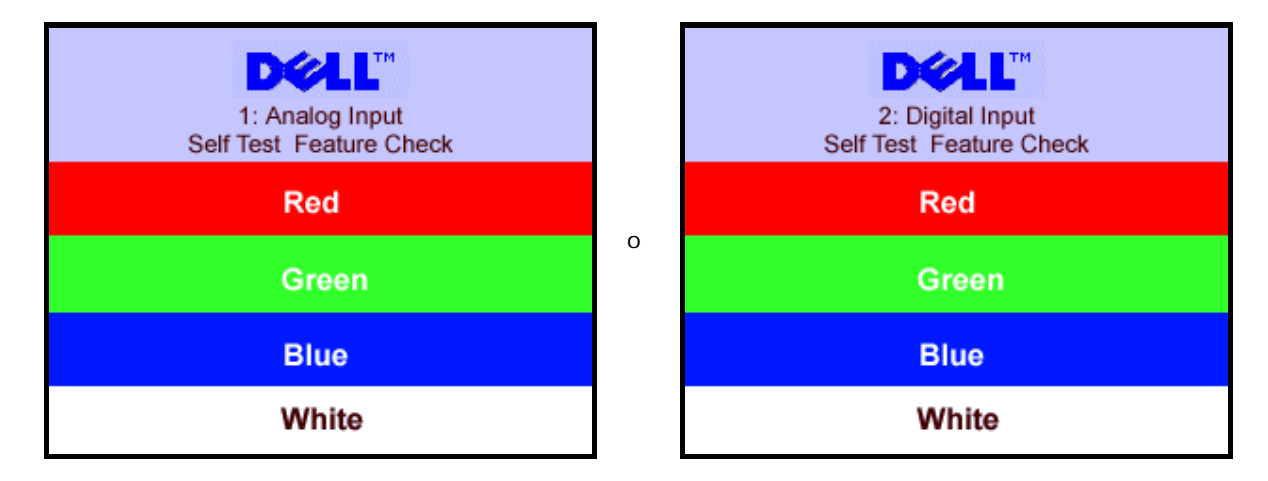

Questa finestra è visualizzata durante il normale funzionamento se il cavo si stacca o è danneggiato.

4. Spegnere il monitor e ricollegare il cavo video; poi accendere di nuovo computer e monitor.

Se lo schermo del monitor rimane oscurato anche dopo avere eseguito la procedura precedente, verificare il controller del video e il sistema PC; il monitor funziona correttamente.

1. Analog Input 2.Digital Input

### **Messaggi di avviso OSD**

Sullo schermo può essere visualizzato uno dei seguenti messaggi di avviso per informare che il monitor è fuori sync.

or Cannot Display This Video Model Display This Video Model Display This Video Model Display This Video Model D

<span id="page-26-1"></span>Indica che il monitor non è in grado di sincronizzarsi con il segnale che riceve dal computer. Il segnale è troppo alto o troppo basso per poter essere utilizzato dal monitor. Si veda [Specifiche monitor](#page-3-1) per avere le frequenze Verticali e Orizzontali utilizzabili da questo monitor. La modalità raccomandata è 1280 X 1024 a 60Hz.

Occasionalmente potrebbe non apparire alcun messaggio, però lo schermo è oscurato. Questo può anche indicare che il monitor non è sincronizzato con il computer o che il monitor si trova in modalità risparmio energetico.

## <span id="page-26-0"></span>**Problemi generali**

Nella tabella riportata di seguito vengono fornite informazioni relative ai problemi comuni che si possono presentare nell'uso del monitor.

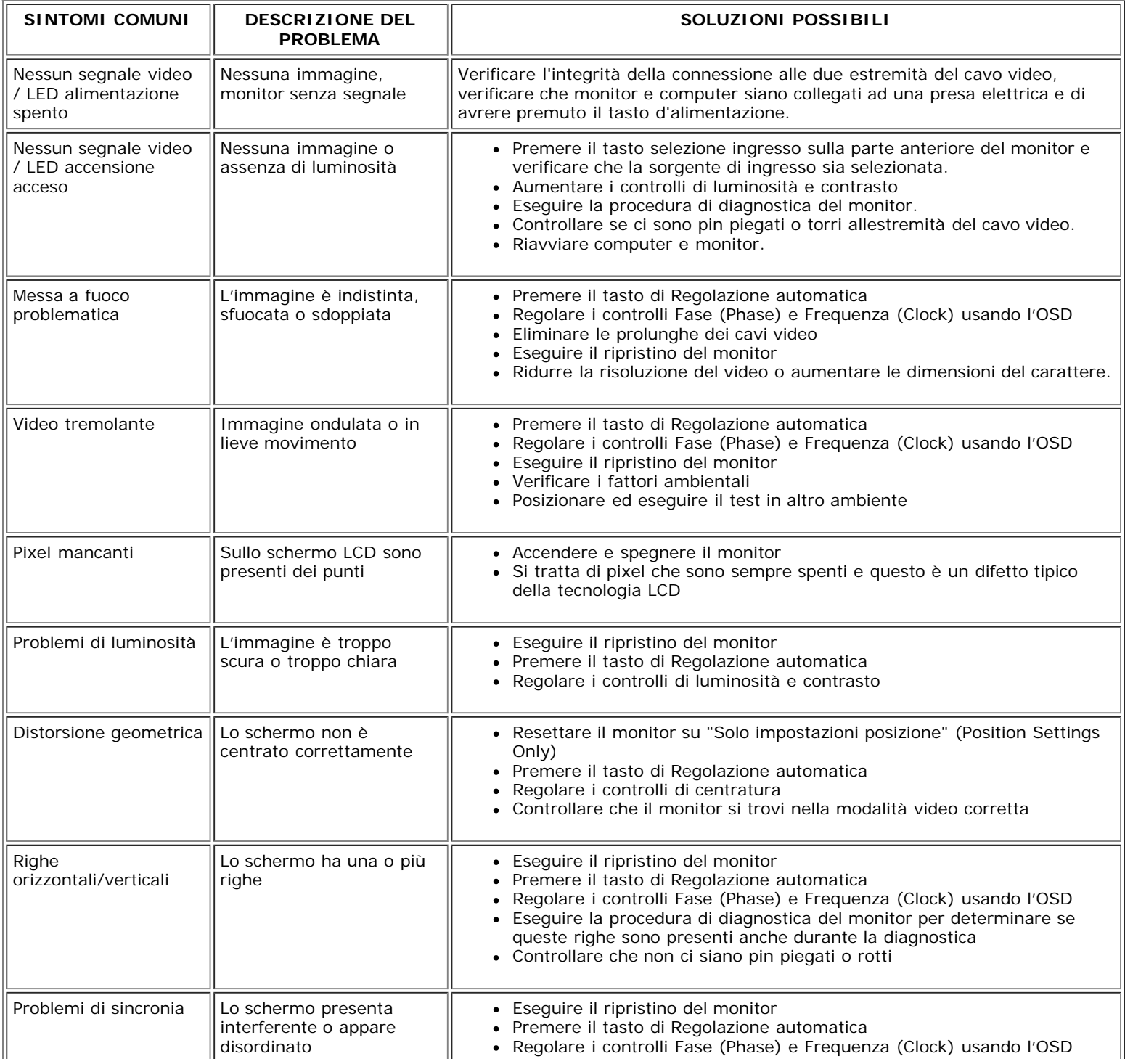

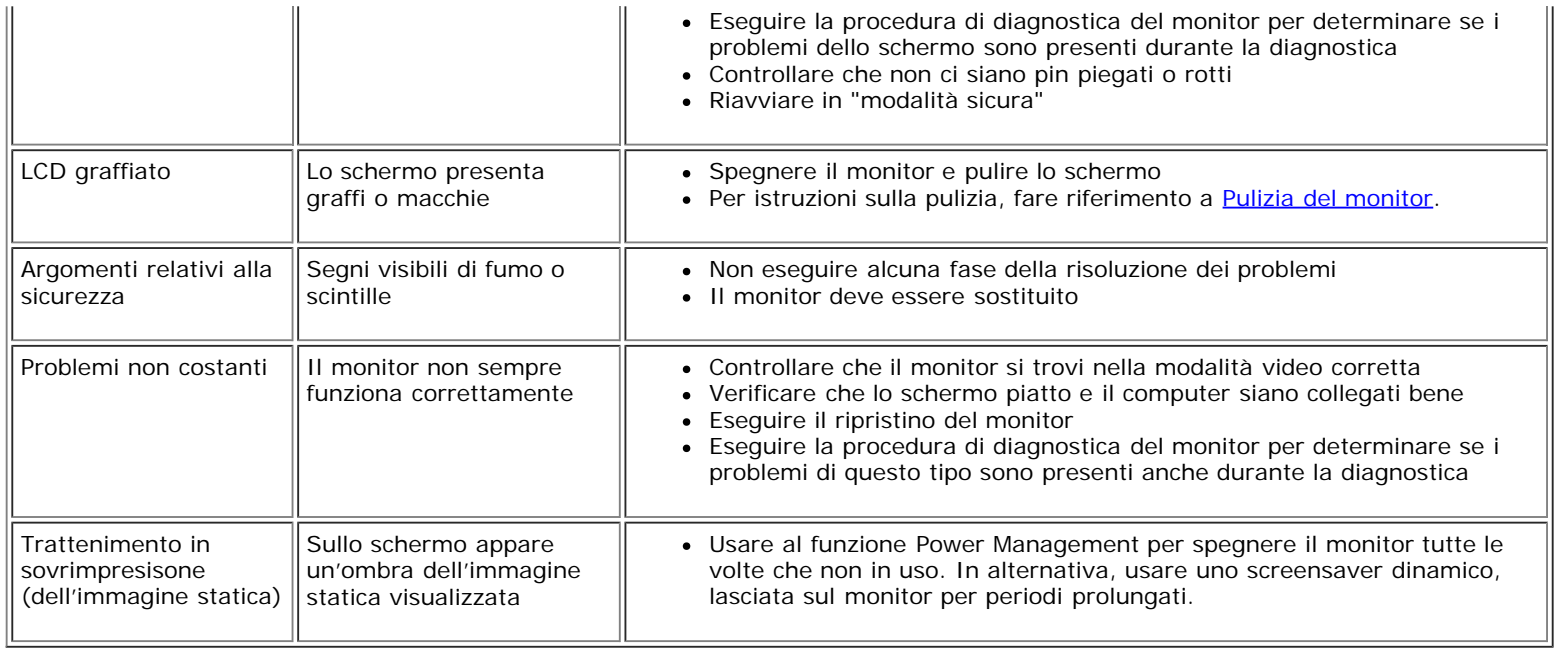

## <span id="page-27-0"></span>**Problemi specifici del prodotto**

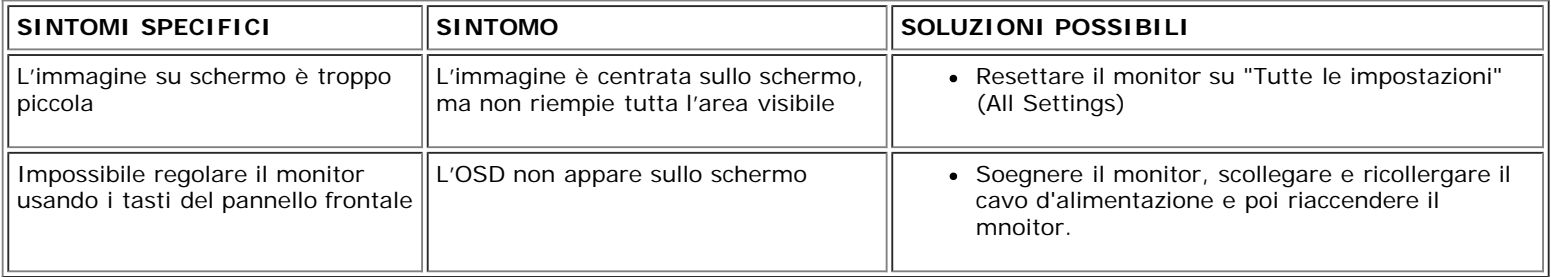

## <span id="page-27-1"></span>**Problemi USB**

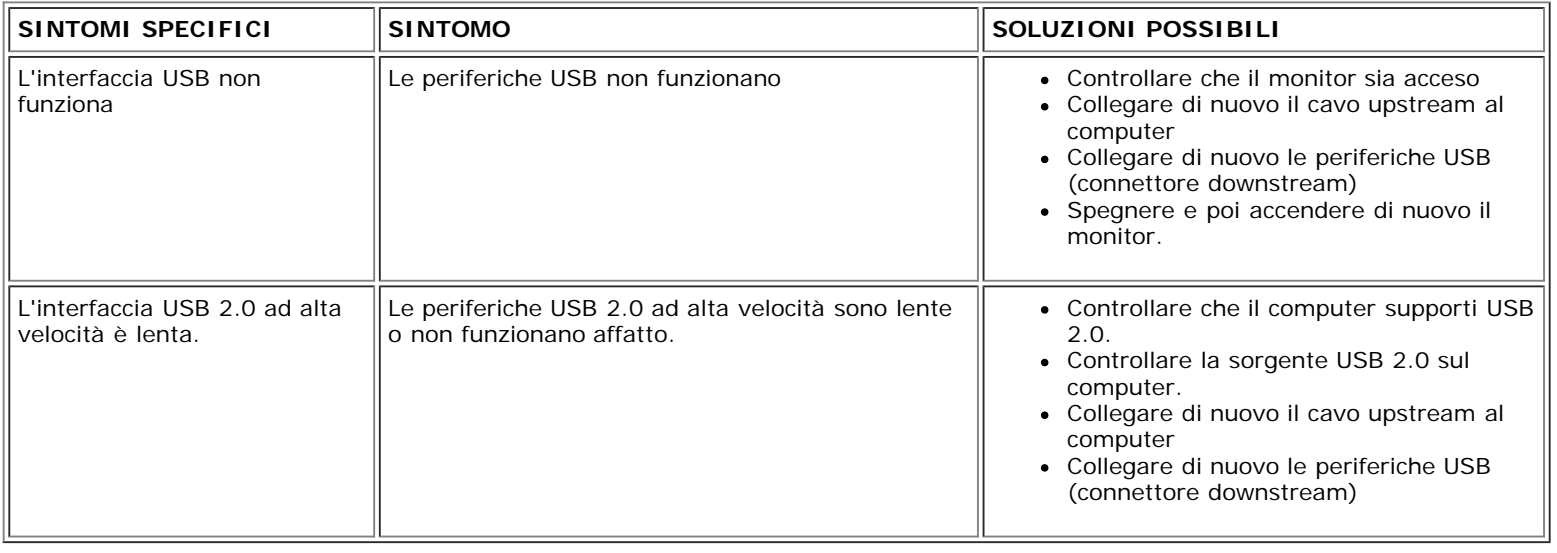

## <span id="page-27-2"></span>**Ricerca dei guasti della barra audio**

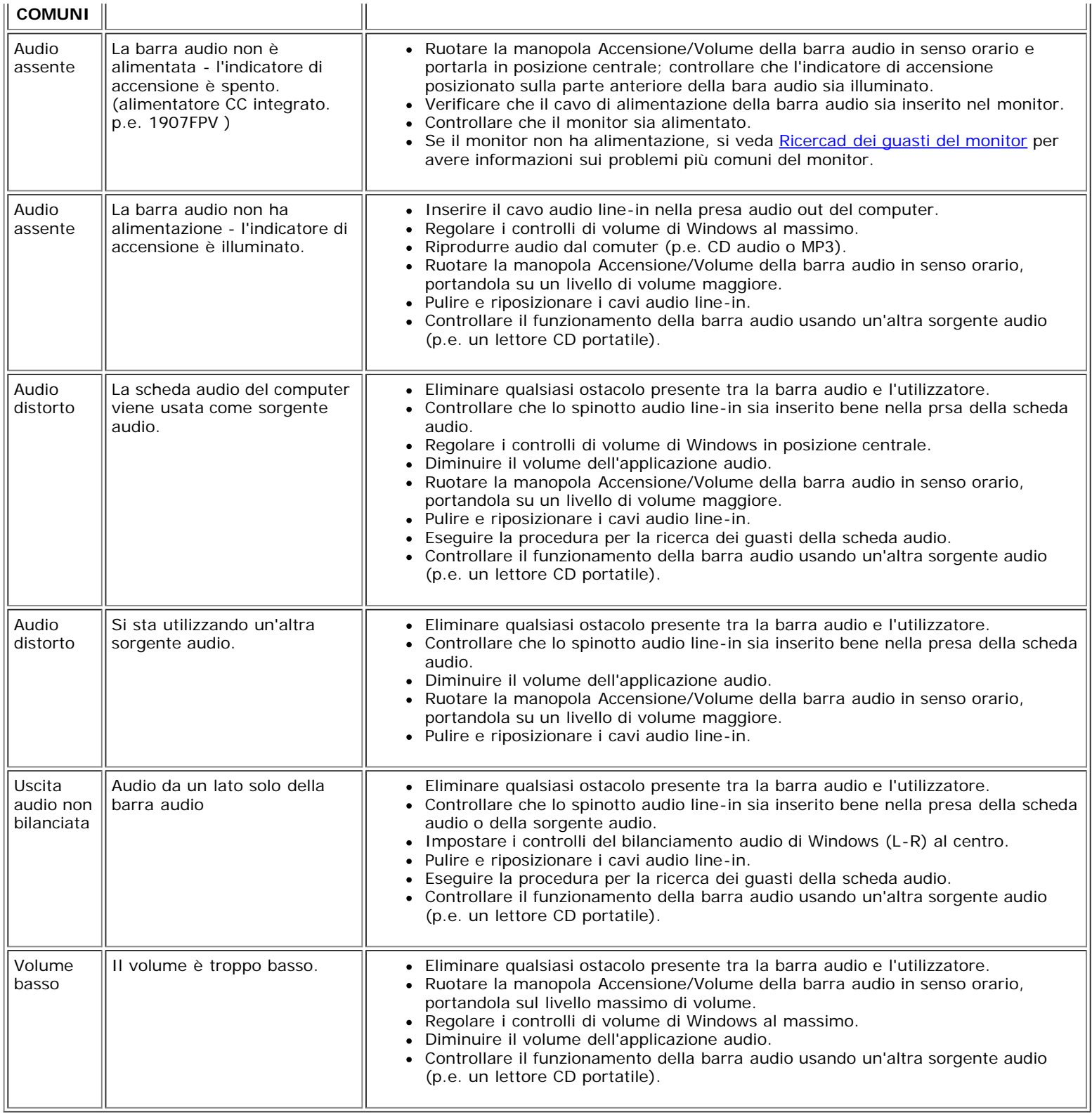

#### [Ritorna al sommario](#page-0-0)

[Ritorna al sommario](#page-0-1)

## **Appendice**

**Guida dell'utente Monitor schermo piatto a Dell™ 1907FPV**

- **C** [ATTENZIONE: Istruzioni di sicurezza](#page-29-1)
- [Avviso FCC \(solamente per gli Stati Uniti\)](#page-30-1)
- ٥ [Contattare Dell](#page-31-1)
- [Guida alla configurazione del Monitor](#page-46-1)

# <span id="page-29-1"></span>**ATTENZIONE: Istruzioni di sicurezza**

#### **ATTENZIONE: L'uso di controlli, regolazioni o procedure diverse da quelle specificate in questa documentazione possono provocare l'esposizione a scosse elettriche, pericoli elettrici e/o pericoli meccanici.**

Leggere ed attenersi a queste istruzioni quando si collega e si usa il monitor del computer:

- Per evitare di danneggiare il computer, accertarsi che l'interruttore di selezione del voltaggio dell'alimentatore del computer sia impostato sulla corrente alternata (CA) erogata nella propria zona:
	- 115 V/60 Hz nella maggior parte dei paesi nel Nord e Sud America, alcuni paesi dell'Estremo Oriente, come Giappone, Corea del sud (anche 220 V/60 Hz) e Taiwan.
	- 230 V/50 Hz nella maggior parte dei paesi Europei, il Medio Oriente ed Estremo Oriente.
- Accertarsi che la potenza nominale del monitor sia adeguata all'alimentazione CA disponibile nella propria zona.

<span id="page-29-0"></span>**XI NOTE**: questo monitor non necessita, né possiede, un interruttore per l'impostazione del voltaggio d'input CA. Accetterà automaticamente qualsiasi voltaggio d'input CA in base alle portate definite nella sezione "Specifiche elettriche" della Guida dell'utente.

- Non immagazzinare, né usare il monitor in luoghi esposti a calore, luce diretta del sole o temperature estremamente fredde.
- Evitare di spostare il monitor tra ambienti con notevoli differenze di temperatura.
- Non far subire al monitor forti vibrazioni o impatti. Per esempio: non collocare il monitor nel cofano di una macchina.
- Non immagazzinare, né usare il monitor in luoghi polverosi o esposti ad alta umidità.
- Non consentire che acqua, o altri liquidi, sia versati sul/nel monitor.
- Tenere il monitor a schermo piatto in condizioni di temperatura d'ambiente. Il caldo o il freddo eccessivo hanno effetti avversi sui cristalli liquidi del display.
- Non inserire mai alcun oggetto metallico nelle fessure del monitor. Diversamente si crea il pericolo di scosse elettriche.
- Per evitare scosse elettriche non toccare mai l'interno del monitor. Solamente un tecnico qualificato può aprire la copertura del monitor.
- Non utilizzare mai il monitor se il cavo d'alimentazione è danneggiato. Assicurarsi che nulla si appoggi sui cavi del computer e che i cavi non si trovino in aree dove possono essere calpestati o tirato bruscamente.
- Quando si scollega il monitor dalla presa di corrente assicurarsi di tirare la spina e non il cavo.
- Le fessure sul mobile del monitor sono designate a fornire la ventilazione. Per evitare il surriscaldamento, queste fessure non devono essere né bloccate né coperte. Evitare di utilizzare il monitor su un letto, tappeto, divano e qualsiasi altra superficie imbottita, poiché – così facendo, si possono bloccare le aperture atte alla ventilazione che si trovano sulla parte inferiore del mobile. Se si colloca il monitor in una libreria o in un altro spazio chiuso, assicurarsi di fornire un'adeguata ventilazione e ricircolo d'aria.

- Collocare il monitor in un luogo con poca umidità ed il minimo di polvere. Evitare luoghi simili a cantine umide e corridoi polverosi.
- Non esporre il monitor alla pioggia, né usarlo in vicinanza d'acqua (e.g. cucine, vicino a piscine, eccetera). Se il monitor si bagna accidentalmente, scollegarlo e mettersi immediatamente in contatto con il rivenditore autorizzato. Quando necessario, è possibile pulire la parte esterna del monitor con un panno umido, assicurandosi innanzitutto cosa di aver scollegato il monitor dalla presa di corrente.
- Collocare il monitor su una superficie solida e trattarlo con cura Lo schermo è di vetro e può essere danneggiato che il monitor è fatto cadere oppure se lo schermo subisce forti impatti.
- Collocare il monitor vicino una presa di corrente di facile accesso.
- Se il monitor funziona in modo anomalo, in particolare se emette fumo, rumori o odori anomali, scollegarlo immediatamente dalla presa di corrente e mettersi in contatto con il rivenditore o con il centro assistenza autorizzato.
- Non tentare si rimuovere la copertura posteriore, diversamente ci si espone al pericolo di scosse elettriche. La copertura posteriore deve essere rimossa solamente da personale qualificato.
- Le alte temperature possono provocare dei problemi. Non usare il monitor alla luce diretta del sole e tenerlo lontano da radiatori, caloriferi, stufe, caminetti ed altre sorgenti di calore.
- Scollegare il monitor quando non sarà utilizzato per periodi prolungati.
- Scollegare il monitor dalla presa di corrente prima di eseguire qualsiasi tipo di manutenzione.
- <sup>19</sup> Proiettori, schermi LCD ed alcune stampanti multifunzione possono impiegare lampade che contengono una piccola quantità di mercurio a scopo di risparmio energetico. Le lampade al mercurio di questi prodotti riportano apposite etichette. Gestire le lampade in base alle leggi locali, regionali o statali. Mettersi in contatto con la Electronic Industries Alliance all'indirizzo [www.eiae.org](http://www.eiae.org/) per altre informazioni. Controllare il sito [www.lamprecycle.org p](http://www.lamprecycle.org/)er informazioni specifiche sullo smaltimento delle lampade.

## <span id="page-30-1"></span>**Avviso FCC (solamente per gli Stati Uniti)**

#### **FCC Classe B**

Questa attrezzatura genera, utilizza e può irradiare energia di frequenza radio e, se non è installata ed utilizzata in accordo al manuale del produttore, può causare interferenze alla ricezione radio e televisiva. Questa attrezzatura è stata controllata ed è stata trovata conforme ai limiti di un apparecchio digitale di Classe B, in conformità alla parte 15 delle Normative FCC.

Questo dispositivo è conforme alla parte 15 delle normative FCC. Il funzionamento è soggetto alle seguenti due condizioni:

1 Questo dispositivo non può provocare interferenze dannose.

2 Questo dispositivo deve accettare tutte le interferenze ricevute, incluse le interferenze che possono provocare operazioni indesiderate.

**AVVISO:** Le norme FCC prevedono che cambiamenti o modifiche del prodotto non espressamente approvati da Dell™ Inc., possono annullare l'autorità all'uso da parte dell'utente di questa attrezzatura.

<span id="page-30-0"></span>Questi limiti sono designati a fornire una protezione ragionevole da interferenze dannose in una installazione residenziale. Non c'è tuttavia garanzia che non si verifichino interferenze in un'installazione particolare. Se questa attrezzatura provoca interferenze dannose alla ricezione radiofonica o televisiva, che possono essere determinate accendendo o spegnendo l'attrezzatura, l'utente è incoraggiato a cercare di correggere l'interferenza prendendo una o più delle seguenti misure:

- Riorientare l'antenna di ricezione.
- Allontanare il sistema dal ricevitore.
- Collegare il sistema ad una presa di corrente diversa, così che sistema e ricevitore si trovino su circuiti diversi.

Se necessario, consultare il Supporto tecnico Dell Inc. oppure un tecnico specializzato radio/TV per altri suggerimenti.

Le informazioni che seguono sono fornite sul dispositivo i sui dispositivi trattati in questo documento in conformità alle normative FCC:

- Nome del prodotto: 1907FPV
- Modello numero: 1907FPVt
- Nome azienda:

Dell™ Inc. Normative mondiali sulla conformità ed Affari ambientali. One Dell™ Way Round Rock, Texas 78682 USA 512-338-4400

**NOTE:** Fare riferimento alla *Guida del prodotto* per altre informazioni sulle normative.

## <span id="page-31-1"></span>**Contattare Dell**

Ci si può mettere in contatto con Dell via Internet e per telefono:

- Per l'assistenza su Internet, andare al sito **support.dell.com**.
- Per l'assistenza mondiale su Internet, usare il menu **Choose A Country/Region (Scegliere un Paese/Zona)** alla fine della pagina, oppure consultare gli indirizzi elencati nella tabella che segue.
- Per l'assistenza tramite posta elettronica, consultare gli indirizzi elencati nella tabella che segue.

**NOTA:** I numeri verdi funzionano solo all'interno delle nazioni nelle quali sono indicati.

**MOTA:** In alcuni paesi partecipanti, è disponibile in elenco un numero di telefono specifico per il supporto tecnico dei computer Dell™ XPS™. Se nella sezione del proprio paese non si trova in elenco il numero specifico per i computer XPS, mettersi in contatto con Dell usando il numero del supporto tecnico e la chiamata sarà inoltrata in modo appropriato.

Per l'assistenza telefonica, usare i numeri di telefono elencati nella tabella che segue. Per avere informazioni su quale prefisso utilizzare, contattare un operatore locale o internazionale.

NOTA: le informazioni fornite sono state controllate e verificate come corrette al momento dell'invio alla stampa del documento, e sono soggette a modifica.

<span id="page-31-0"></span>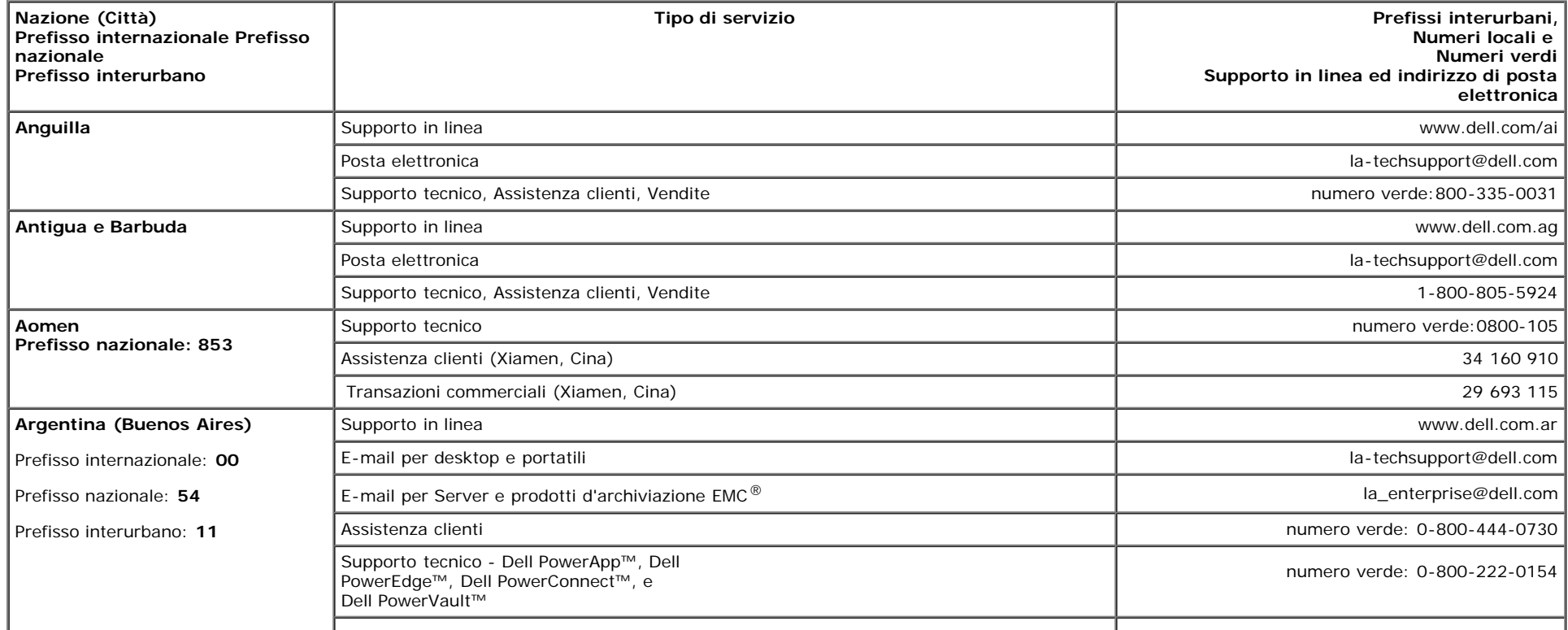

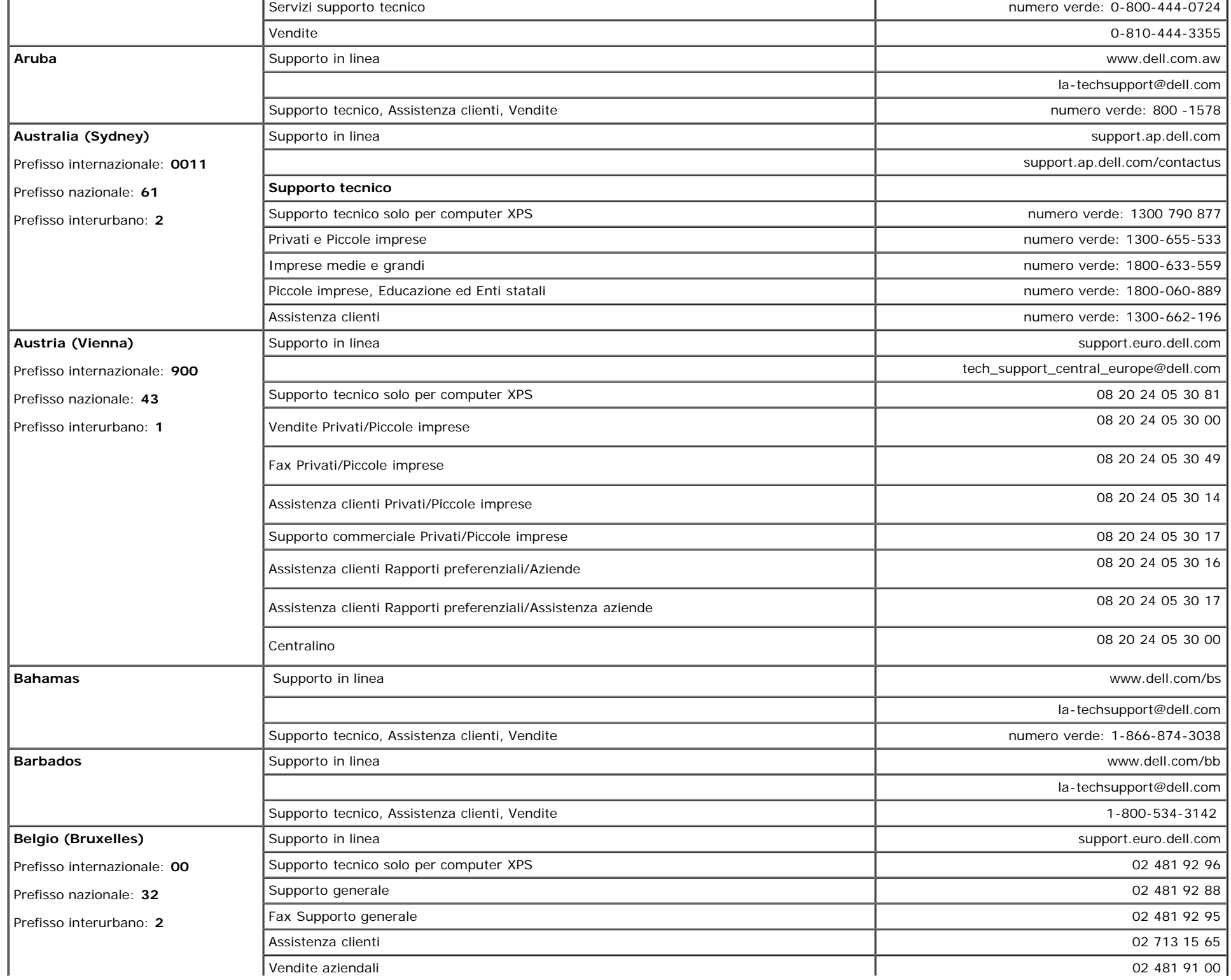

n.

÷.

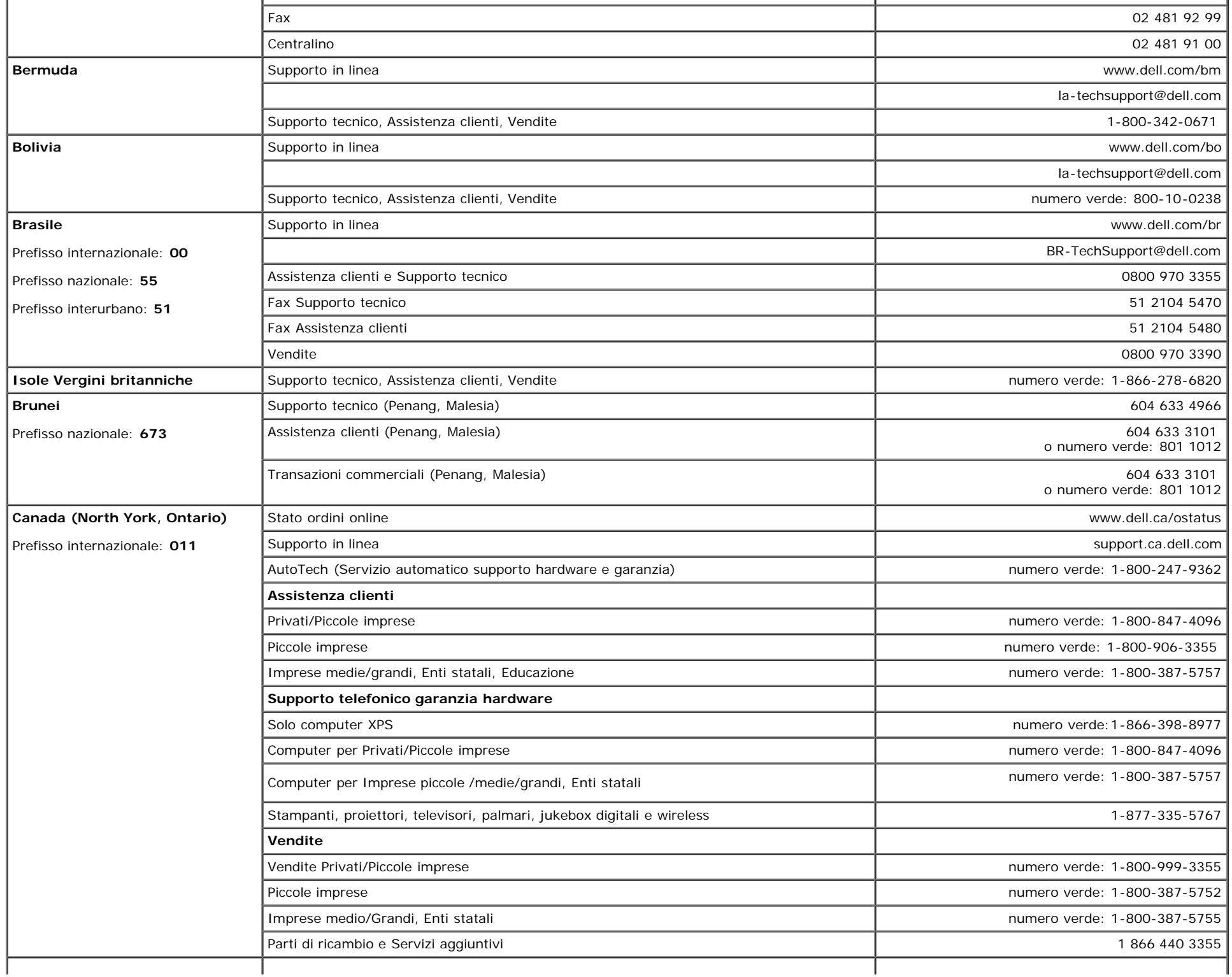

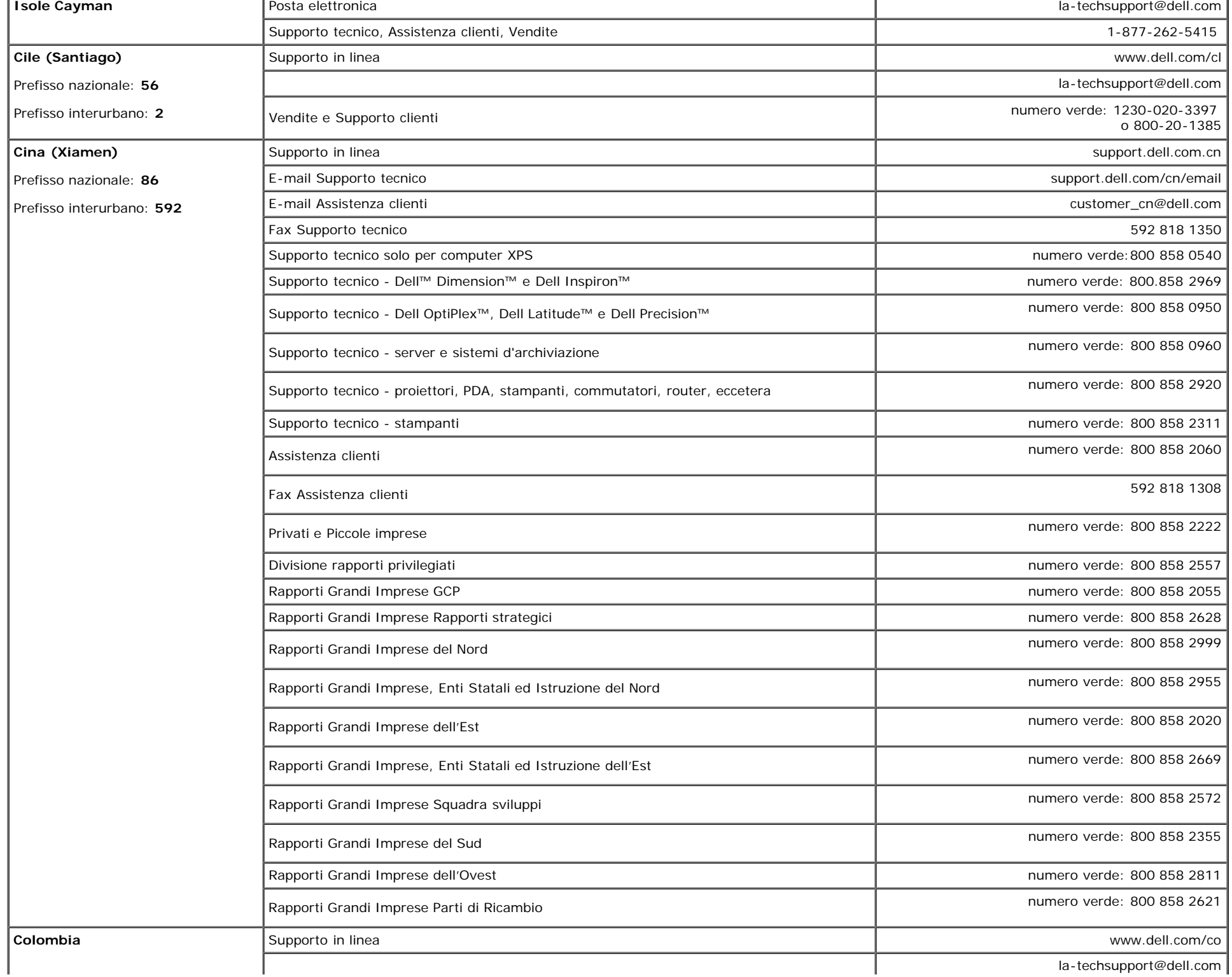

 $\alpha$ 

 $\alpha$ 

file:///T|/htdocs/monitors/1907FPV/it/appendx.htm[8/7/2012 10:28:56 AM]

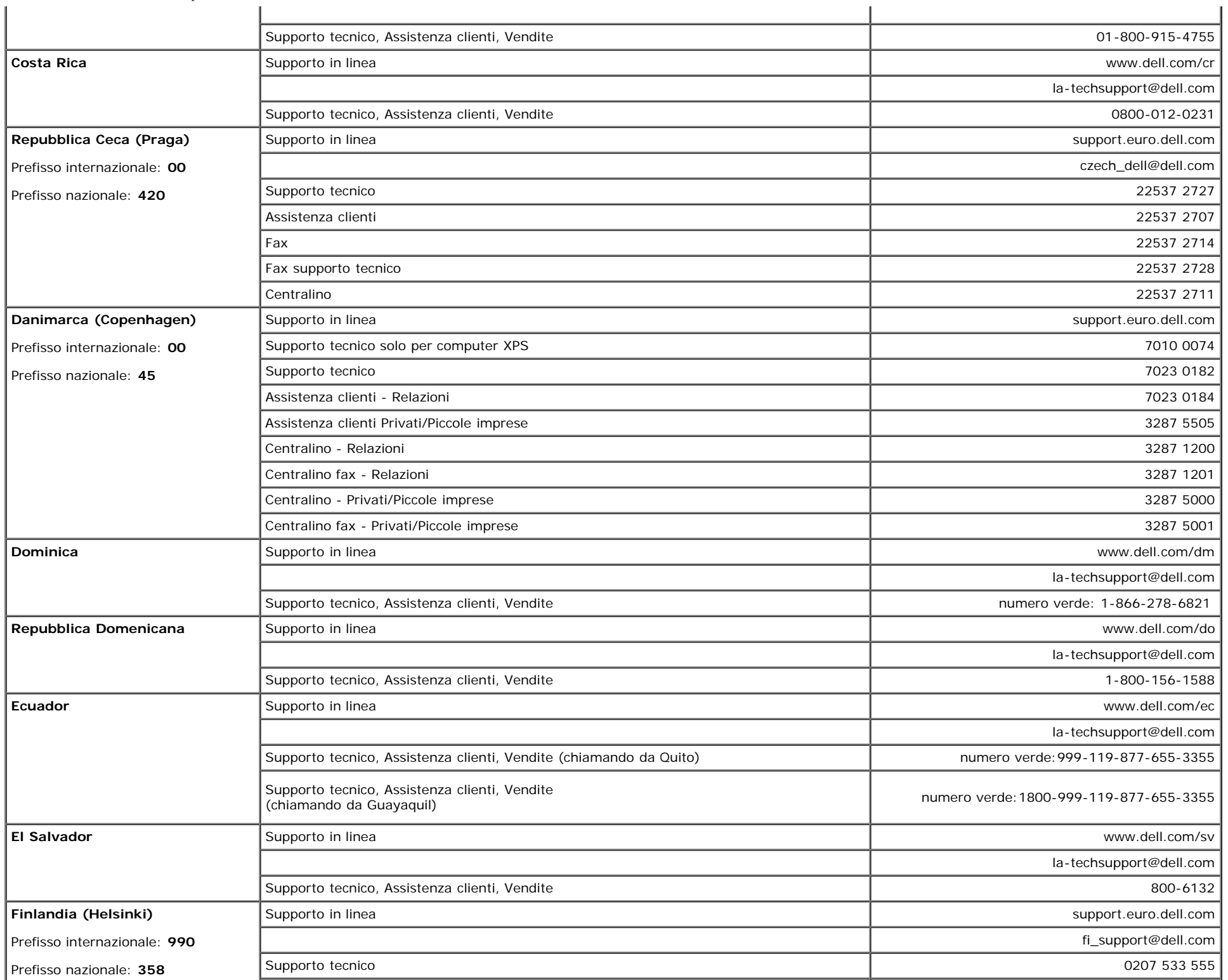

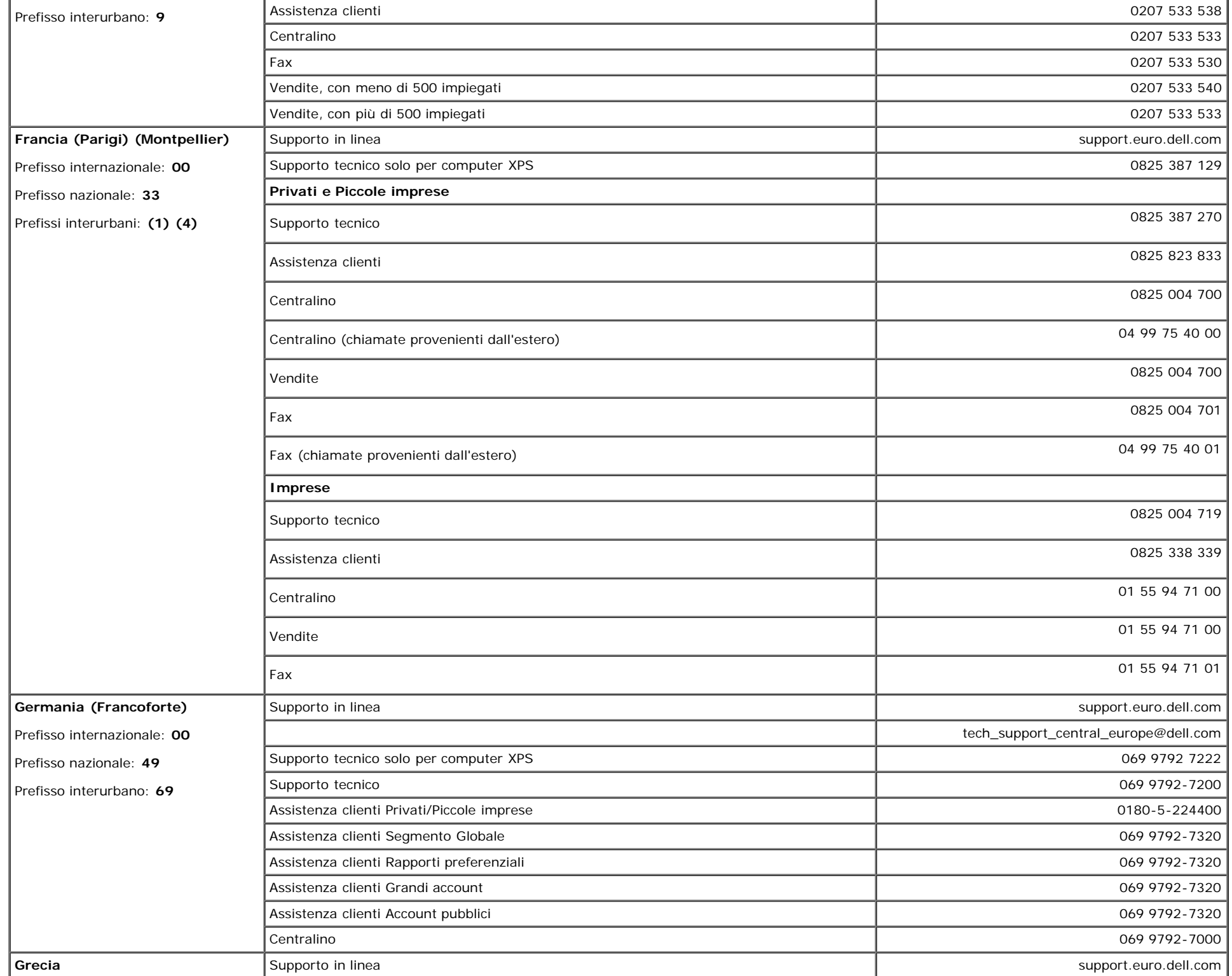

 $\alpha$ 

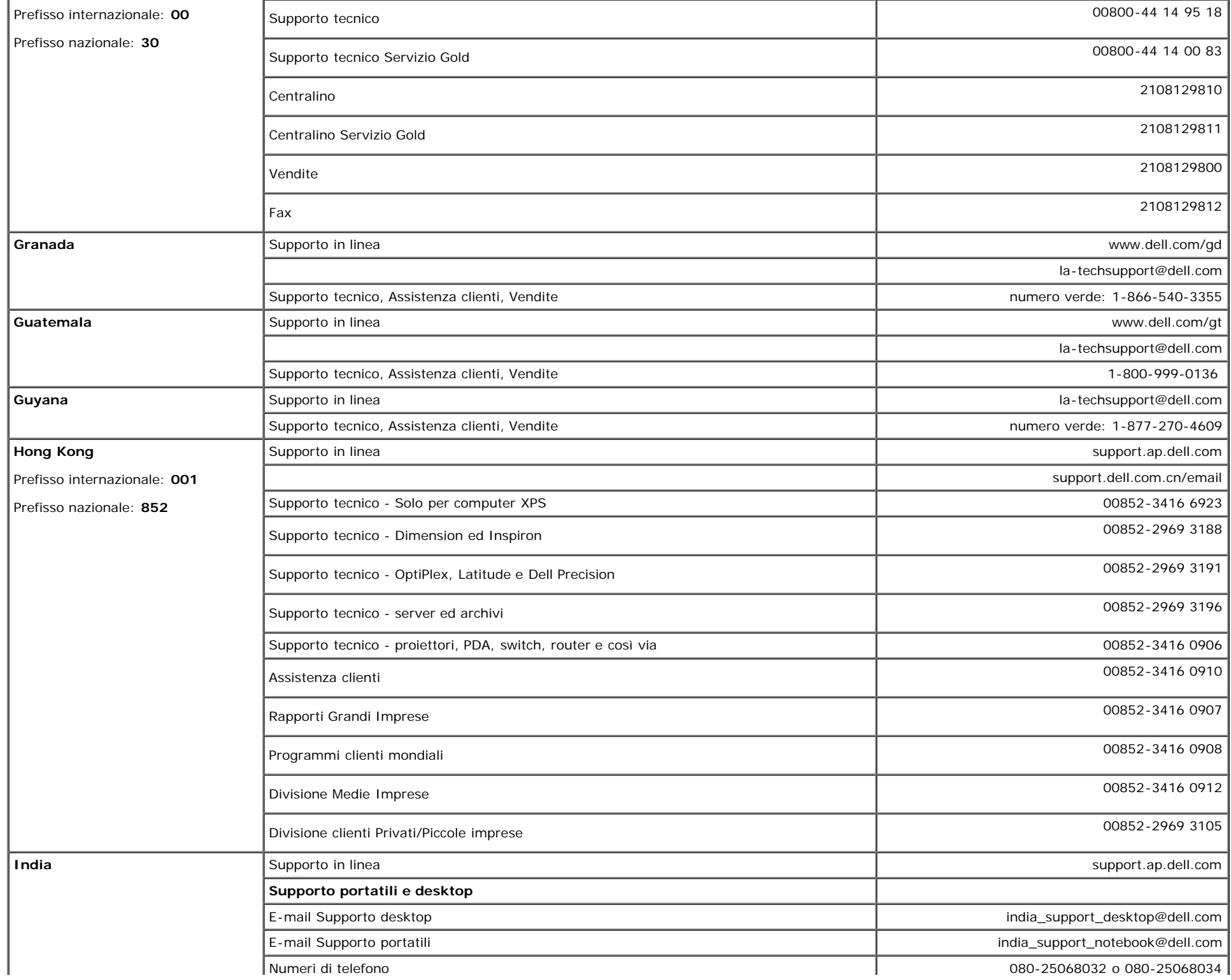

file:///T|/htdocs/monitors/1907FPV/it/appendx.htm[8/7/2012 10:28:56 AM]

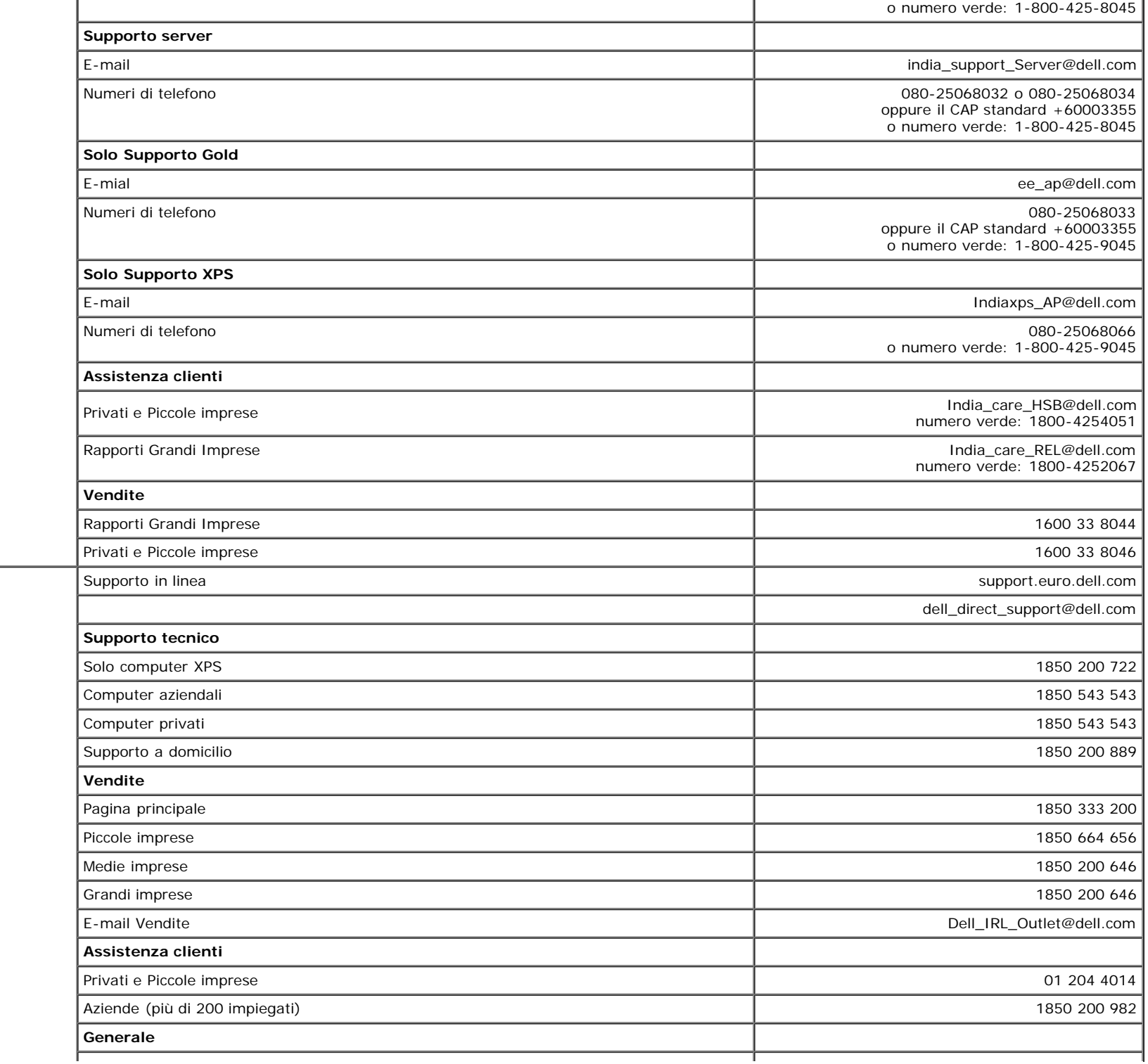

**Irlanda (Cherrywood)** Prefisso internazionale: **00** Prefisso nazionale: **353** Prefisso interurbano: **1**

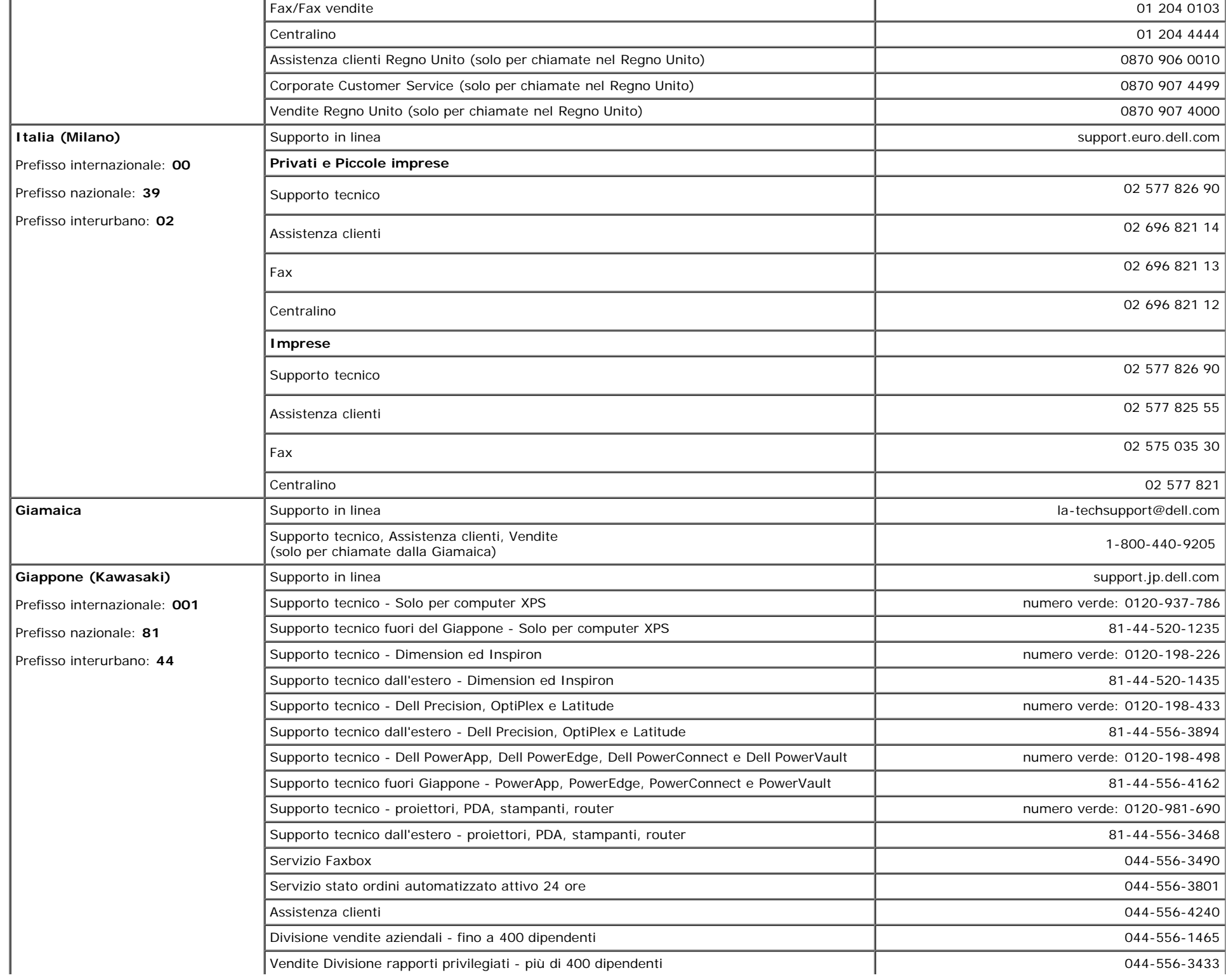

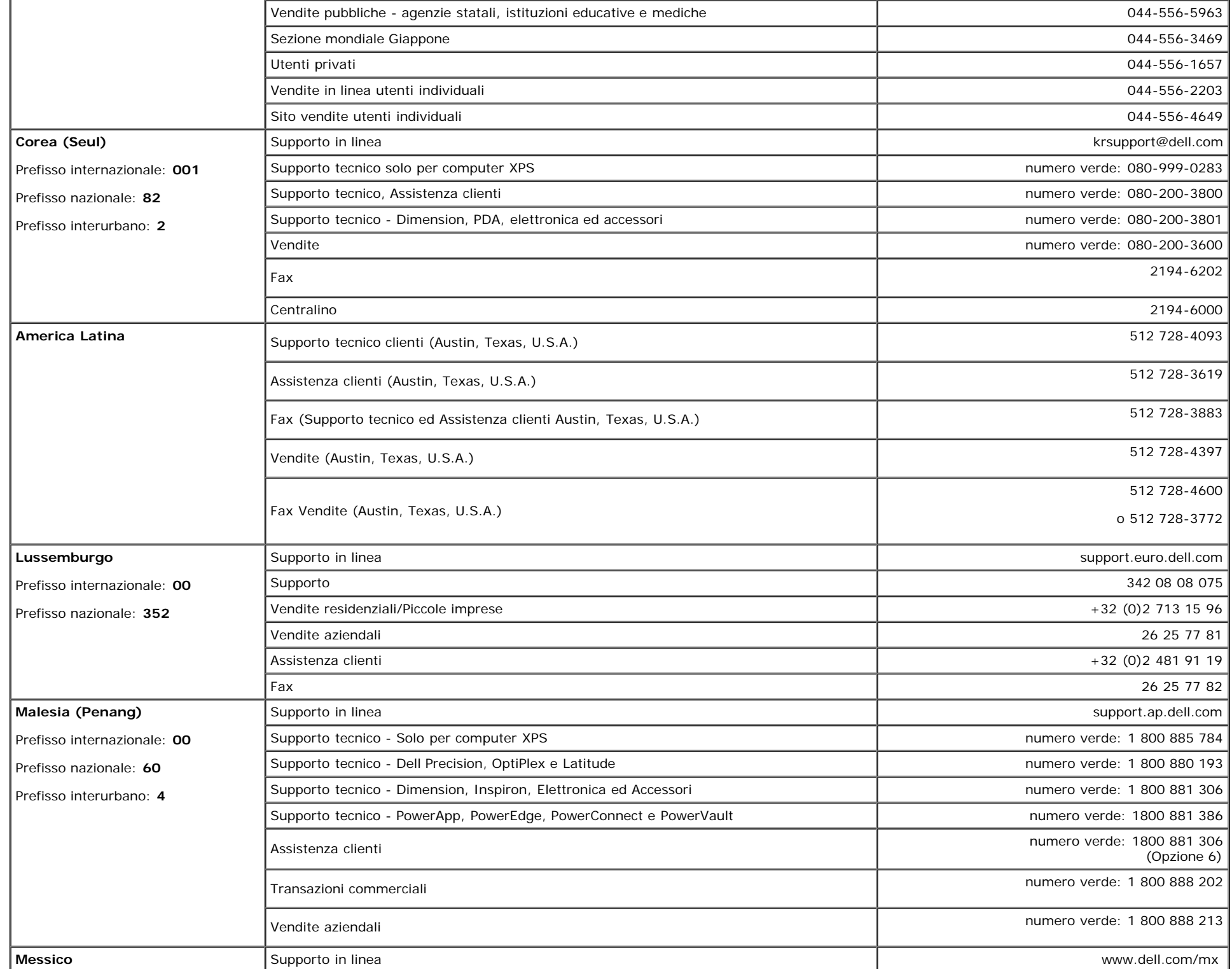

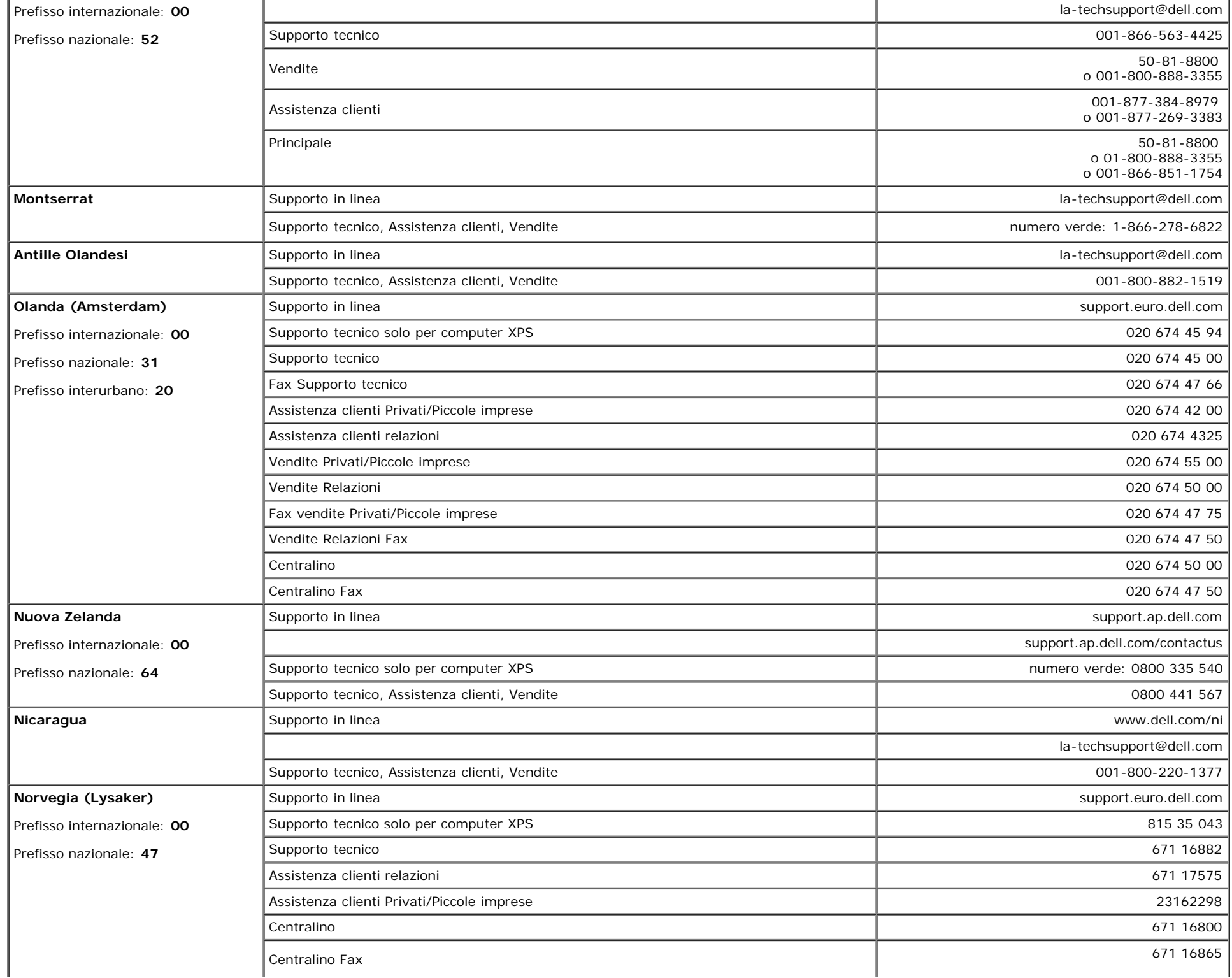

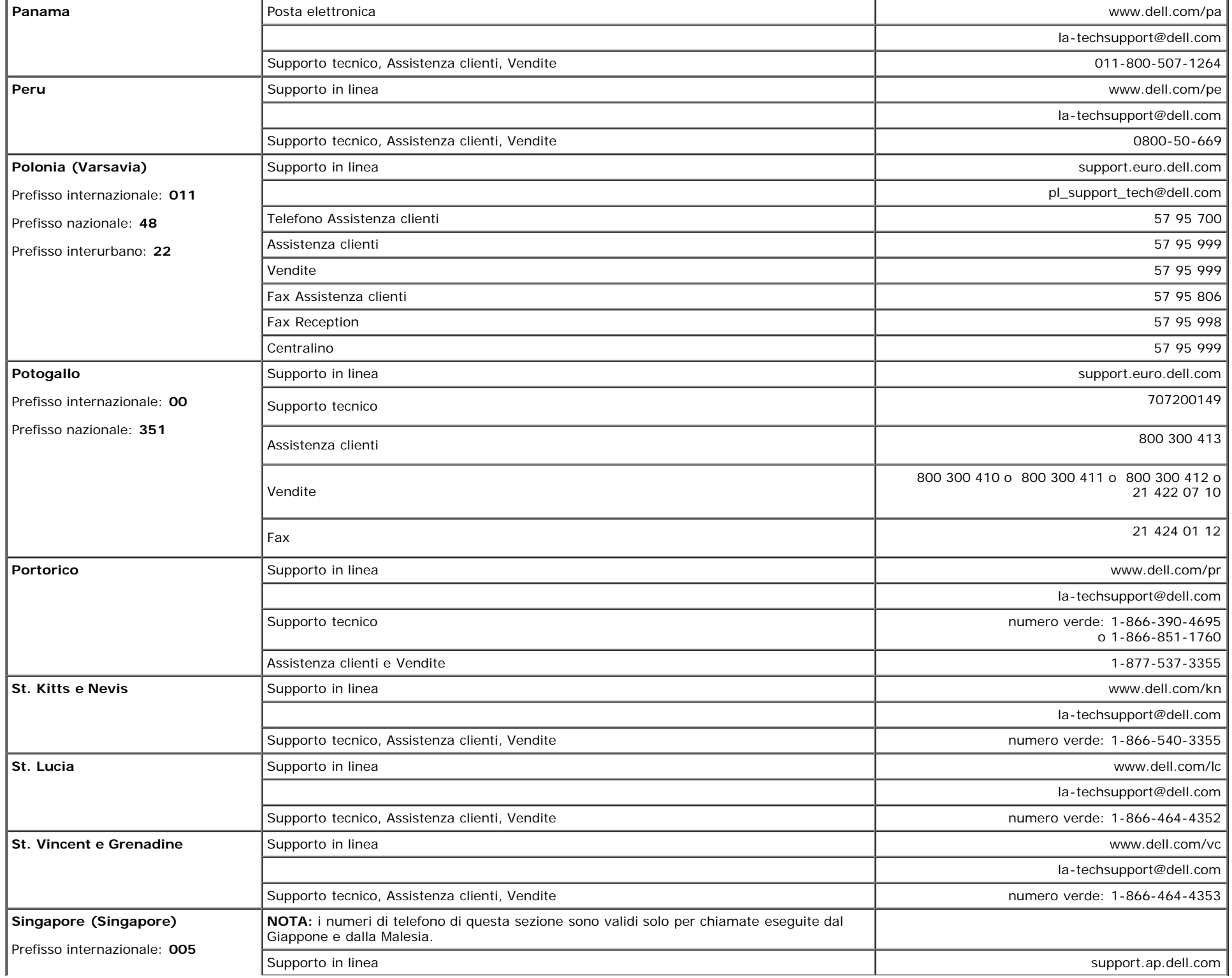

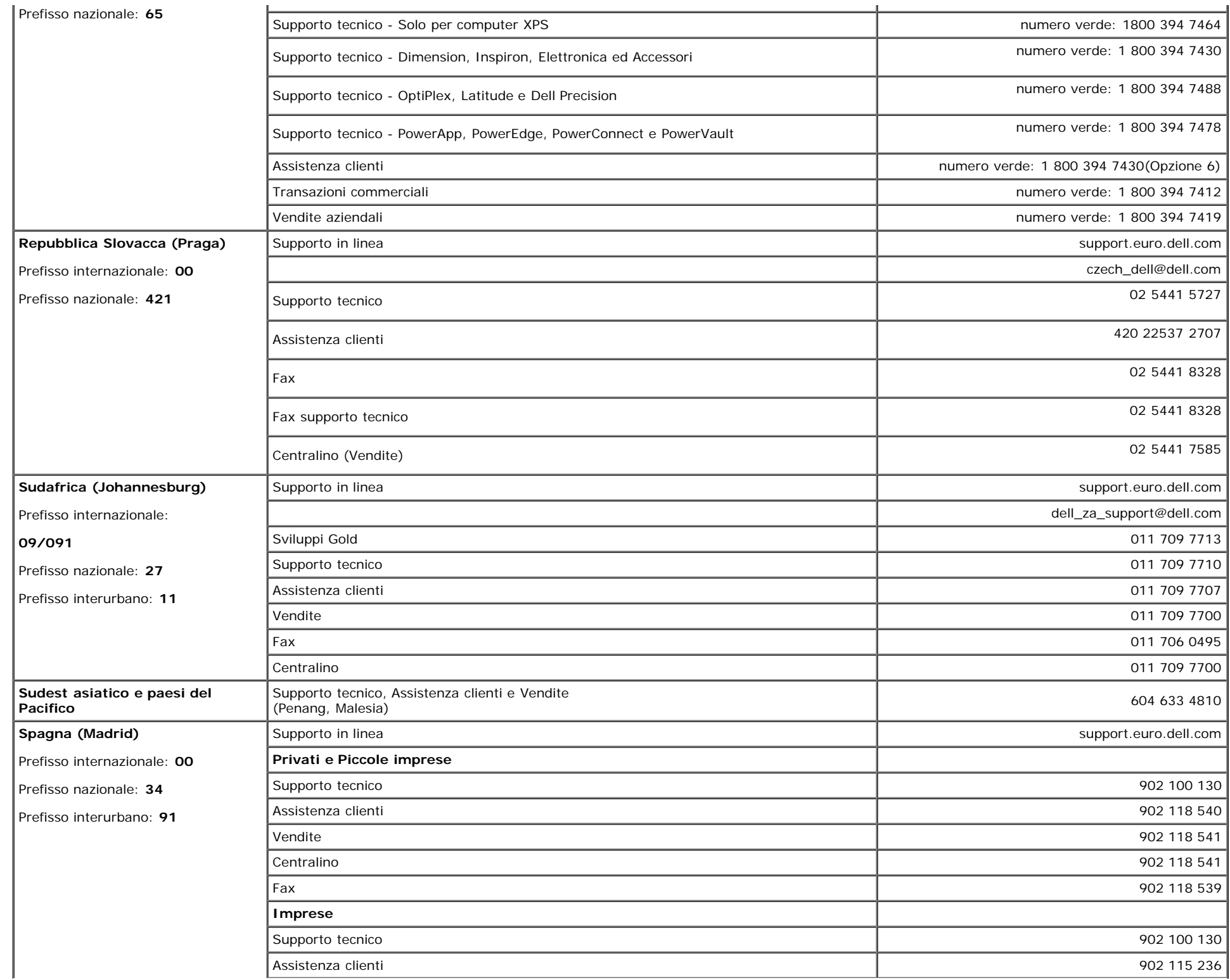

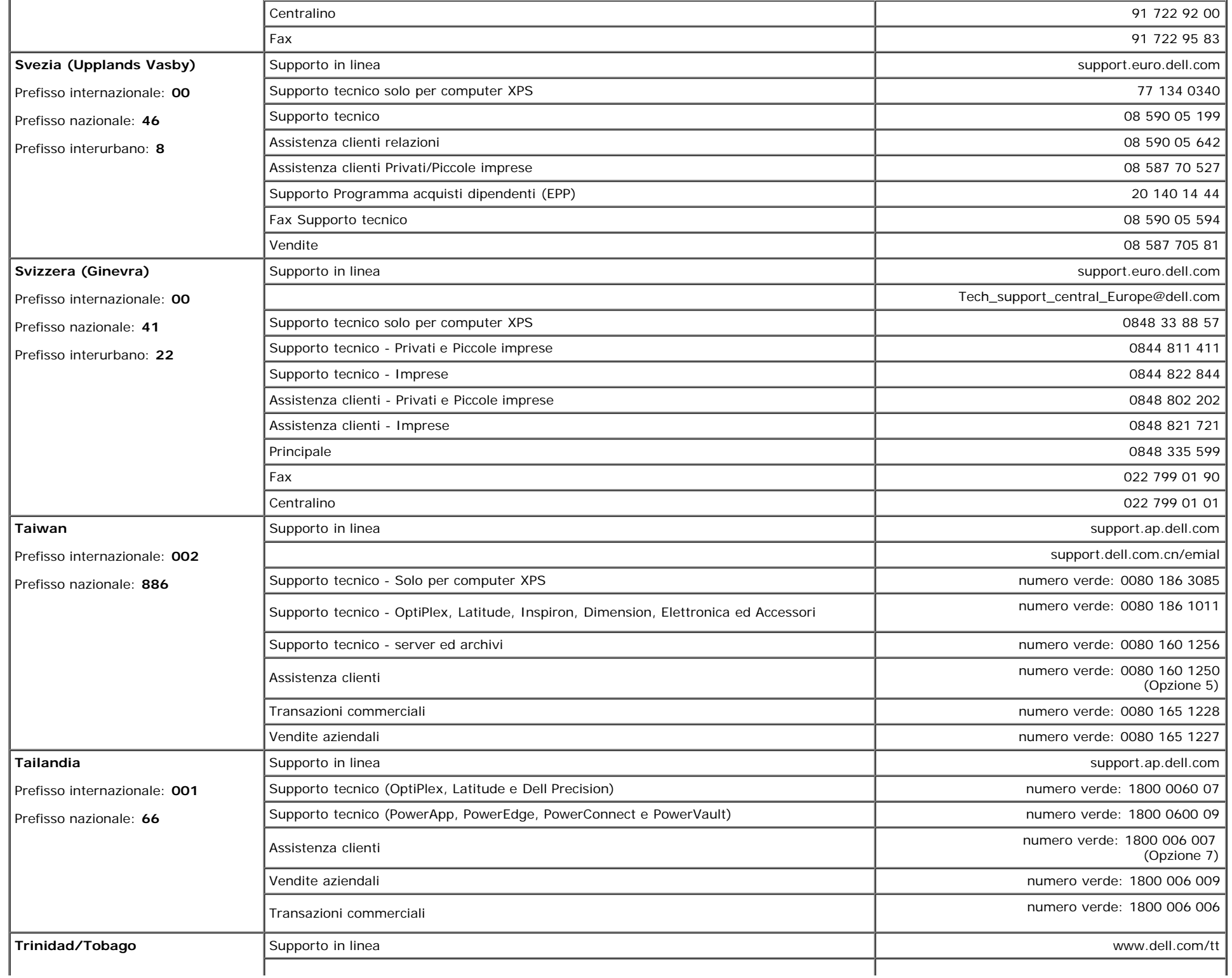

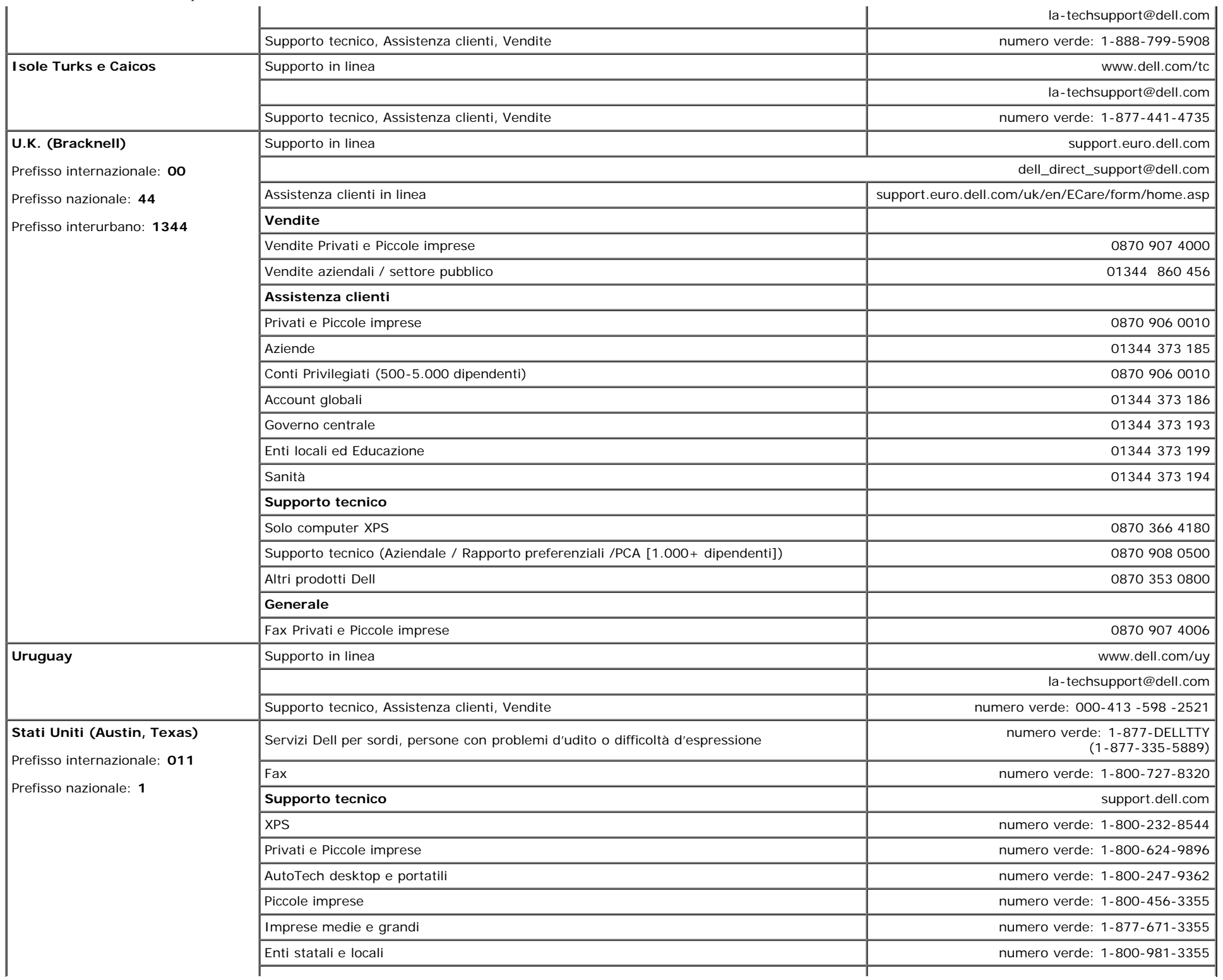

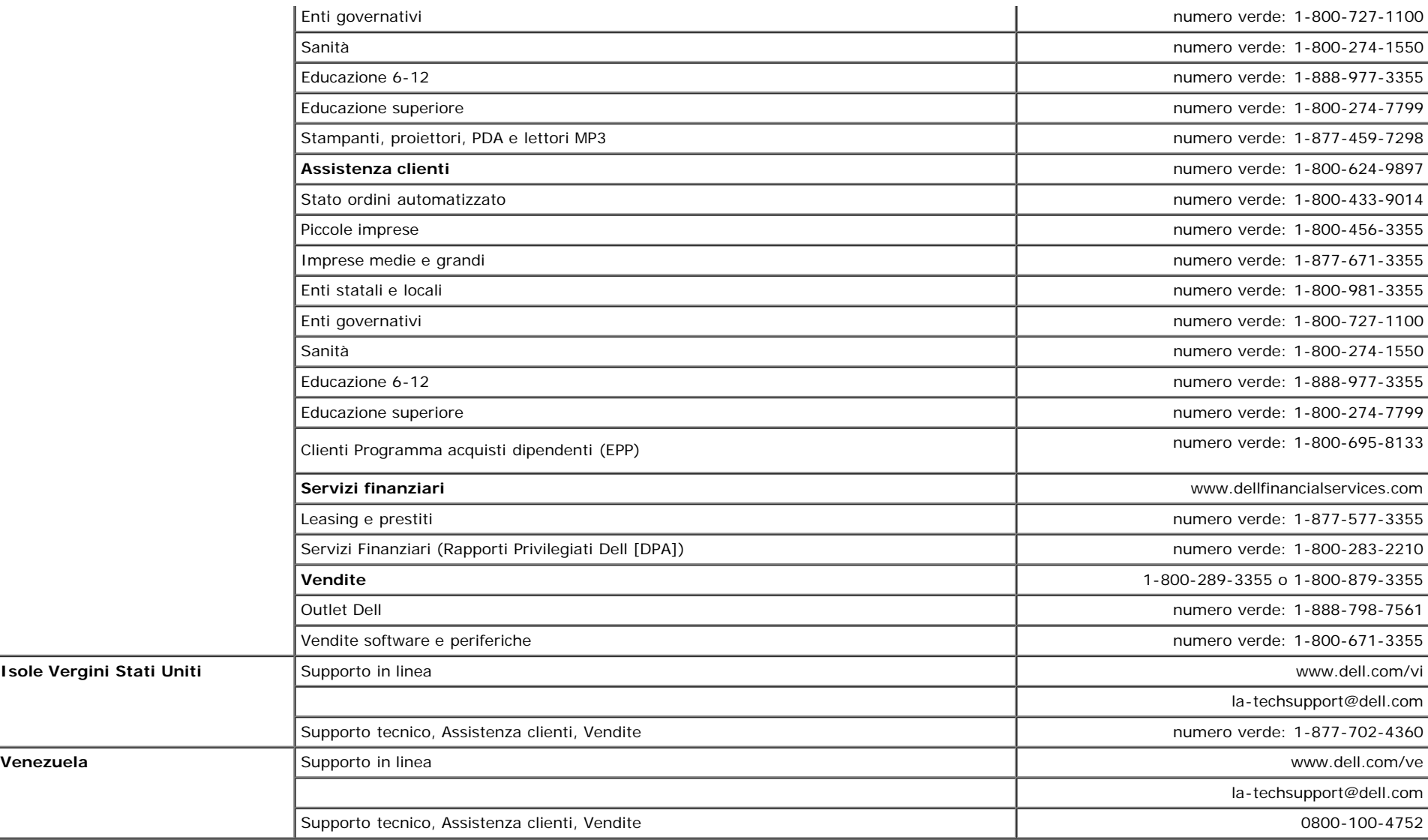

## <span id="page-46-1"></span>**Guida alla configurazione del Monitor**

Per visualizzare file PDF (file con estensione **.pdf**), fare clic sul titolo del documento. Per salvare i file PDF (file con estensione **.pdf**) sul disco rigido, fare clic con il tasto destro sul titolo del documento, fare clic su **Salva con nome** in Microsoft® Internet Explorer o **Salva collegamento** in Netscape Navigatore indicare la destinazione sul disco rigido in cui si desiderano salvare i file.

*[Guida alla configurazione del Monitor \(ovest\)](file:///T|/htdocs/monitors/1907FPV/qsg_w.pdf)* **(.pdf )** (14 MB)

*[Guida alla configurazione del Monitor \(est\)](file:///T|/htdocs/monitors/1907FPV/qsg_e.pdf)* **(.pdf )** (14 MB)

<span id="page-46-0"></span>Ø **NOTA:** Per i file PDF è necessario avere Adobe® Acrobat® Reader®, che può essere scaricato dal sito Internet della Adobe all'indirizzo. Per visualizzare un file PDF, lanciare Acrobat Reader. Fare clic su **File**® **Apri** e selezionare il file PDF.

[Ritorna al sommario](#page-0-1)